# **[ショートカット](#page-31-1)** ヨートカッ  $\mathbf{v}$

**[ウィンドウ](#page-6-2)**

 $\blacktriangle$ 

 $\lambda$  $\overline{r}$ D

とり

# **<sup><sup><sup>3</sup>**</sup> YAMAHA</sub></sup>

# **01V96 Editor 01V96 Editor 01V96 Editor**

# **取扱説明書 取扱説明書 取扱説明書**

# ❏ **ご注意**

- **・** このソフトウェアおよびPDF形式の取扱説明書の著作権はすべてヤマハ株式会社が所有します。
- **・** このソフトウェアおよびPDF形式の取扱説明書の一部または全部を無断で複製、改変することはできません。
- **・** 市販の音楽データは、私的使用のための複製など著作権法上問題にならない場合を除いて、権利者に無断で複製また は転用することを禁じられています。ご使用時には、著作権の専門家にご相談されるなどのご配慮をお願いします。
- **・** このソフトウェアおよびPDF形式の取扱説明書を運用した結果およびその影響については、一切責任を負いかねます のでご了承ください。
- **・** このソフトウェアのCD-ROM は、オーディオ用ではありません。一般のオーディオ用CDプレーヤーでは絶対に使用 しないでください。
- **・** このPDF形式の取扱説明書に掲載されているイラストや画面は、すべて操作説明のためのものです。したがって、最終 仕様と異なる場合がありますのでご了承ください。
- **・** アプリケーションのバージョンアップなどに伴うシステムソフトウェアおよび一部の機能や仕様の変更については、 別紙または別冊で対応させていただきます。
- **・** 「MIDI」は社団法人音楽電子事業協会(AMEI)の登録商標です。
- **・** その他記載の社名および製品名は、各社の商標および登録商標です。

# <span id="page-0-0"></span>**YAMAHAプロオーディオホームページ**

**<http://proaudio.yamaha.co.jp/>**

# **目次**

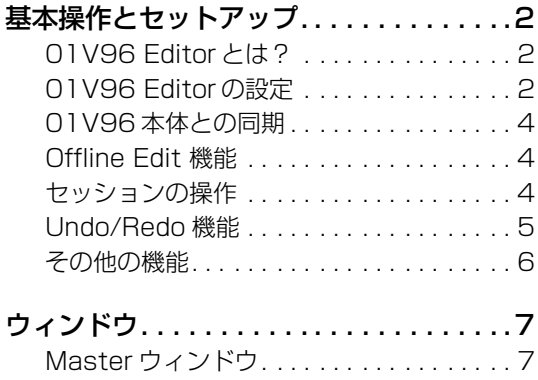

\* 仕様は改良のため予告なく変更することがあります。

#### メニュー / ボタン名の表記について

Windows と Macintosh でメニューやボタンの名称が異なる場合、この取扱説明書では Windows での名称 (Macintosh での名称 ) という形で表記します。

## [Layer ウィンドウ . . . . . . . . . .](#page-7-0) . . . . . . . 8 [Selected Channel ウィンドウ. . . . . . . .14](#page-13-0) Library ウィンドウ ... . . . . . . . . . . . . . . 21 [Patch Editor ウィンドウ . . . .](#page-22-0) . . . . . . . .23 [Surround Editor ウィンドウ. .](#page-27-0) . . . . . . . .28 [Effect Editor ウィンドウ . . . .](#page-28-0) . . . . . . . .29 [Meter ウィンドウ . . . . . . . . . .](#page-30-0) . . . . . . . . 31 ショートカット [. . . . . . . . . . . . . . . . . . 32](#page-31-0)

索 引 [. . . . . . . . . . . . . . . . . . . . . . . . . . 33](#page-32-0)

# <span id="page-1-3"></span><span id="page-1-0"></span>**基本操作とセットアップ**

# <span id="page-1-1"></span>**01V96 Editorとは?**

01V96 Editorは、01V96本体をリモートコントロールしたり、パラメーター設定をコンピュー ターに保存したりできます。Studio Managerから起動して使用します。01V96 Editorを使用す るためには以下の操作が必要です。

「Studio Managerの起動と設定」→「01V96 Editorの起動と設定」→「01V96本体との同期[\(4](#page-3-0) [ページ](#page-3-0))」

**NOTE:** Studio Managerの操作については、Studio Manager取扱説明書をご参照ください。

# <span id="page-1-4"></span><span id="page-1-2"></span>**01V96 Editorの設定**

以下の内容は開いているすべてのエディターで個別に設定する必要があります。

#### **NOTE:**

- ・ 以下の設定の前に、あらかじめStudio ManagerのSetupウィンドウでMIDIポートを選択しておいてく ださい。
- ・ エディターを起動するには、Studio Manager ウィンドウで各エディターに対応するアイコンをダブル クリックしてください。

# <span id="page-1-8"></span>❏ **システムのセットアップ**

System Setupウィンドウを開くには、[File]メニューから[System Setup]を選択します。 Input portとOutput portは必ず設定してください。

<span id="page-1-7"></span>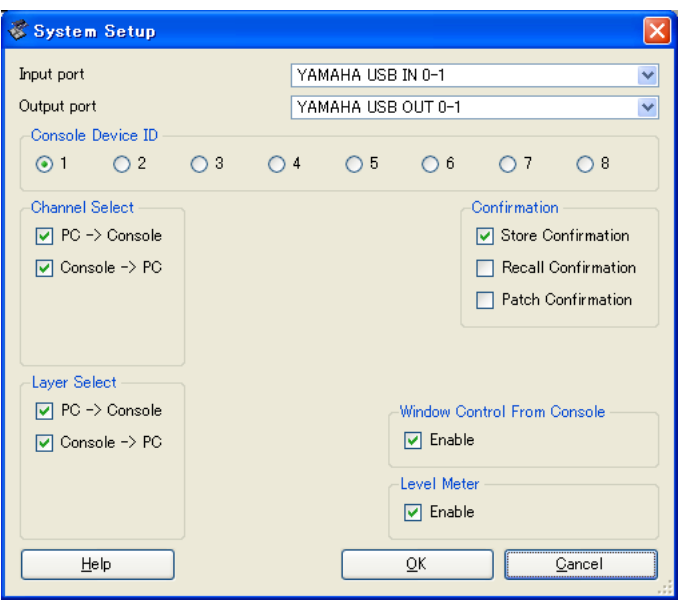

<span id="page-1-6"></span>**Input port/Output port:** あらかじめStudio Managerで設定したポートの中から、本体と通信 するポートを選択します。

<span id="page-1-5"></span>**Console Device ID:** 01V96 Editorは専用のIDを持つ最高8台までの本体のうち任意の1台を コントロールできます。コントロールしたい本体のIDを選択します。

<span id="page-2-9"></span><span id="page-2-4"></span><span id="page-2-2"></span>**Channel Select:** チャンネル選択をリンクするかどうかを設定します。「PC -> Console」に チェックが入っていると、01V96 Editorで選択したチャンネルと同じチャンネルが本体でも選択 されます。「Console -> PC」にチェックが入っていると、本体で選択したチャンネルが01V96 Editorでも選択されます。

<span id="page-2-3"></span>**Confirmation:** ストア、リコール、パッチ時に確認のダイアログボックスを表示させるかを設定し ます。

<span id="page-2-6"></span>**Layer Select:** レイヤー選択をリンクするかどうかを設定します。「PC -> Console」にチェック が入っていると、01V96 Editorで選択したレイヤーと同じレイヤーが本体でも選択されます。 「Console -> PC」にチェックが入っていると、本体で選択したレイヤーが01V96 Editorでも選択 されます。

<span id="page-2-11"></span>**Window Control from Console:** 01V96 Editorのウィンドウのオープン/クローズを本体の USER DEFINED KEYSでリモートコントロールできます。この操作を有効にするかどうかを設定 します。

<span id="page-2-7"></span>**Level Meter:** 01V96 Editorのレベルメーターを有効にするかどうかを設定します

# <span id="page-2-12"></span><span id="page-2-0"></span>❏ **コンソールのセットアップ**

<span id="page-2-5"></span>Console Setupウィンドウを開くには、[File]メニューから[Console Setup]を選択します。

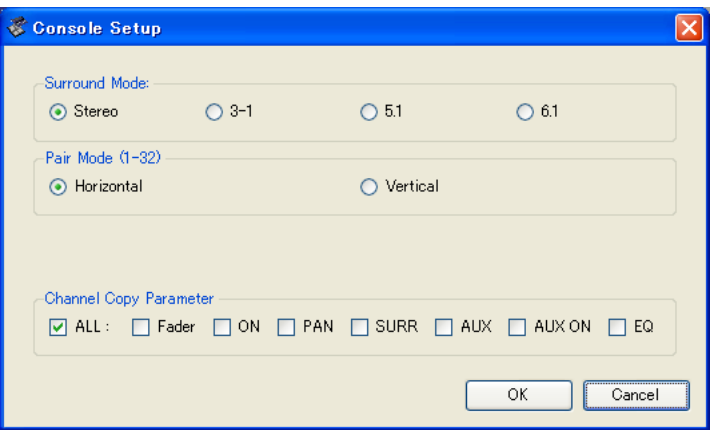

<span id="page-2-10"></span>**Surround Mode:** サラウンドモード(STEREO、3-1、5.1、6.1)を選択します。

<span id="page-2-8"></span>**Pair Mode:** フェーダーのペアをHorizontalとVerticalのどちらにするか選択します。

<span id="page-2-1"></span>**Channel Copy Parameter:** チャンネルをコピーするときに、対象となるパラメーターを選択 します。

# <span id="page-3-13"></span><span id="page-3-0"></span>**01V96本体との同期**

01V96 Editorを初めて起動した時点では、本体と01V96 Editorでパラメーターの設定が異なっ ています。このため、最初に本体と01V96 Editorの設定を合わせる必要があります。これを本体と の同期と呼びます。この操作は以下の手順で行ないます。

<span id="page-3-7"></span>1 [Synchronization]メニュー→[Resynchronize]を選択します。

右の画面が表示されます。

### 2 本体と01V96 Editorのどちらの状 態に合わせるか選択します。

<span id="page-3-6"></span>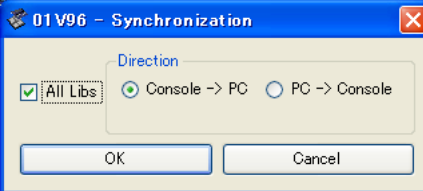

<span id="page-3-5"></span><span id="page-3-3"></span>[All Libs]のチェックボックスにチェックを入れると、ライブラリーデータも同期します。 **PC -> Console:** 01V96 Editorのパラメーター設定を本体にコピーします。 **Console -> PC:** 本体のパラメーター設定を01V96 Editorにコピーします。

3 「OK」をクリックします。

同期中は本体を操作しないでください。

**NOTE:** Studio Managerで同期をとると、Studio Managerで選択されているすべてのエディターとその 本体の間で同期がとれます。

# <span id="page-3-4"></span><span id="page-3-1"></span>**Offline Edit 機能**

本体と01V96 Editorを連動させたくない場合は、[Synchronization]メニュー→[Offline Edit]を 選択します。Offline Editで編集した内容を本体に反映させたいときは、[Synchronization]メ ニュー→[Re-Synchronize]を選択して、「PC->Console」で同期をとります。

Masterウィンドウの[ONLINE]/[OFFLINE]ボタンでも、Offline Editを選択できます。

**NOTE:** 本体のエフェクトパラメーターには、サンプリング周波数によって表示値が変わるものがありま す。01V96 EditorをOFFLINEからONLINEにした場合、01V96 Editorは本体のサンプリング周波数を 読み込んで表示を更新するため、エフェクトパラメーターの表示値が変わることがあります。

# <span id="page-3-2"></span>**セッションの操作**

01V96 Editorでは、シーン/ライブラリーデータなどを含む本体のすべてのミックス設定をセッ ションと呼びます。セッションの操作方法は次のとおりです。

<span id="page-3-11"></span><span id="page-3-10"></span><span id="page-3-9"></span>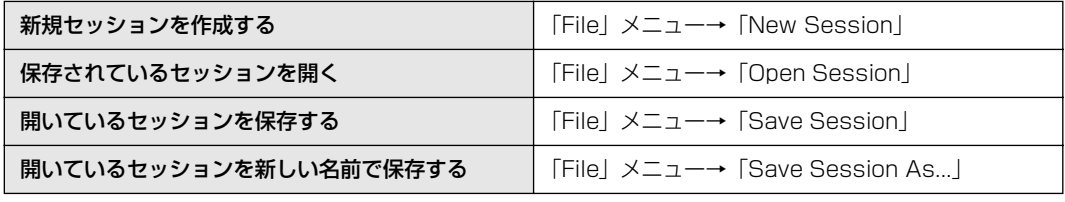

<span id="page-3-12"></span><span id="page-3-8"></span>**NOTE:** Y56Kカード(オプション)の設定を含めてセッションを保存する場合は、保存する前に 「Console->PC」の同期を実行しておく必要があります。

**基本操作**

<span id="page-4-1"></span>**基本操作**

各エディターのウィンドウでセッションを保存すると、そのエディターの設定だけがファイルに保 存されます。エディターで保存できるファイル形式は2種類あります。Studio Manager V2用のも の(拡張子".YSE")と、従来のStudio Managerと互換を持つもの(拡張子".01X")です。拡張子 ".YSE"のファイル形式で保存したセッションは、従来のStudio Managerでは開けませんので、ご 注意ください。

<span id="page-4-4"></span>Studio Managerでセッションを保存すると、選択されているすべてのエディターの設定が1つの ファイルに保存されます(このファイルの拡張子は".YSM"になります)。

# <span id="page-4-0"></span>**Undo/Redo機能**

<span id="page-4-2"></span>直前(ひとつ前)の操作を取り消すことをUndo、直前のUndoを取り消すことをRedoと呼びます。 Undoを2回続ければ2つ前までの操作を、3 回続ければ3つ前までの操作を、というように操作をさ かのぼって取り消すことができます。Undo/Redo機能の操作方法は次のとおりです。

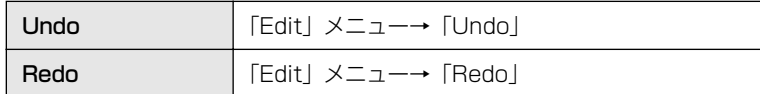

ただし、以下の操作を行なった場合、それ以前の操作はUndo/Redoできなくなるか、矛盾が生じる ために正しくUndo/Redoされなくなります。

- ・ 本体での操作
- ・ Studio Managerの終了
- ・ サラウンドモード(STEREO/3-1/5.1/6.1)の変更
- ・ ペアモード(Horizontal/Vertical)の変更
- ・ 本体との同期
- ・ 新規セッションの作成
- ・ セッションのオープン/クローズ
- ・ セッションの保存
- ・ チャンネルのコピー/ペースト
- ・ チャンネルペアの作成/解除
- ・ シーン/ライブラリーのストア/リコール
- ・ Selected ChannelウィンドウGATE:[LINK]ボタンのオン/オフ
- ・ Selected ChannelウィンドウCOMPRESSOR:[LINK]ボタンのオン/オフ
- ・ Surround Editorウィンドウの[LINK]ボタンのオン/オフ
- ・ AUXセンドのモード(FIXED/VARIABLE)の変更(本体での操作)
- ・ サンプリング周波数の変更(本体での操作)
- ・ User Assignable Layerの設定変更(本体での操作)

**NOTE:** 以下の操作はUndo/Redoの操作対象外です。これらの操作は取り消せません。

- <span id="page-4-3"></span>・ Setup項目の変更
- ・ Synchronization
- ・ ウィンドウ のオープン/クローズ
- ・ ウィンドウ のサイズの変更

**NOTE:** Libraryウィンドウでは、1つ前の操作だけがUndo/Redoの対象になります。2つ以上前の操作は 取り消せません。

# <span id="page-5-0"></span>**その他の機能**

# <span id="page-5-1"></span>❏ **Copy/Paste機能**

<span id="page-5-4"></span>チャンネルのパラメーターを他のチャンネルにCopy/Pasteできます。 このとき、どのパラメーターをCopyするかはConsole Setupウィンドウ[\(3ページ\)](#page-2-0)で設定できます。 Copy/Paste機能の操作方法は次のとおりです。

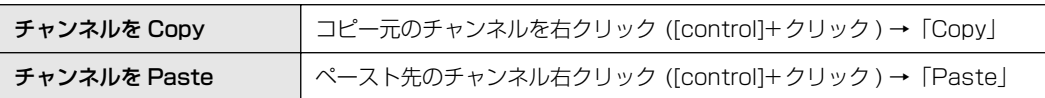

# <span id="page-5-3"></span>❏ **Ctrl( )+クリック**

操作子や設定値にマウスカーソルを合わせ、[Ctrl]キー([88]キー)を押したままクリックすると、プリ セット値(インプットチャンネルのフェーダーは「-inf」、パンは「Center」など)に戻せます。

# <span id="page-5-2"></span>□ Ctrl(%)+Shift+クリック

フェーダーやAUXセンドのノブなどにマウスカーソルを合わせ、[Ctrl]キー([ )キー)と[ Shift]キー を押したままクリックすると、ノミナル値に設定できます。

# <span id="page-6-5"></span><span id="page-6-2"></span><span id="page-6-1"></span><span id="page-6-0"></span>**Masterウィンドウ**

<span id="page-6-16"></span><span id="page-6-15"></span><span id="page-6-14"></span><span id="page-6-13"></span><span id="page-6-12"></span><span id="page-6-11"></span><span id="page-6-10"></span><span id="page-6-9"></span><span id="page-6-8"></span><span id="page-6-7"></span><span id="page-6-6"></span><span id="page-6-4"></span><span id="page-6-3"></span>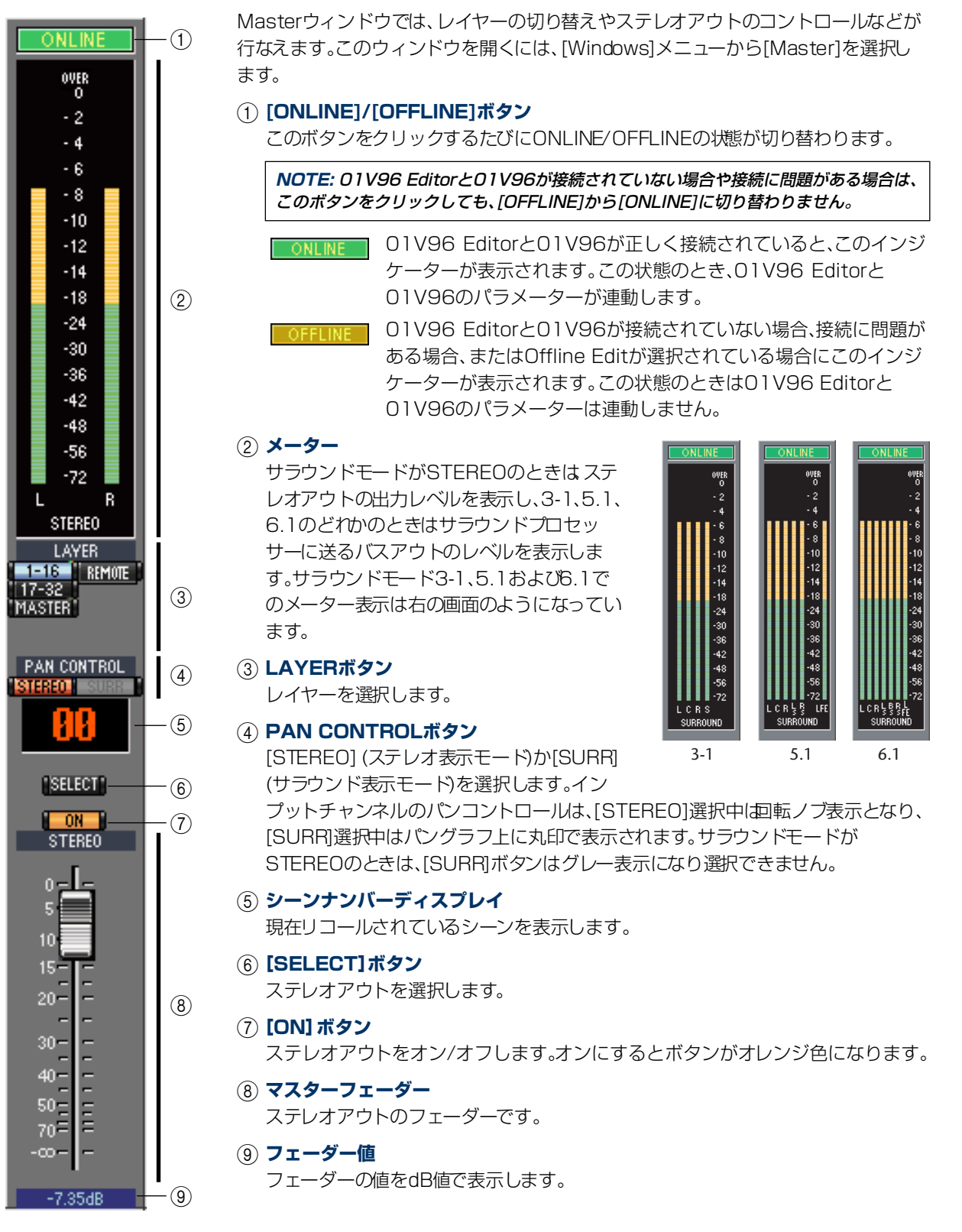

# **ウ [基本操作](#page-1-3)** 獣に Ņ  $\mathbb{H}\mathbb{C}^1_1$

# <span id="page-7-9"></span><span id="page-7-0"></span>**Layerウィンドウ**

Layerウィンドウには16のチャンネルモジュールがあります。Layerウィンドウの表示はMasterウィン ドウのLAYERボタンで切り替えられます。

このウィンドウを開くには、[Windows]メニューから[Layer]を選択します。

#### **NOTE:**

- <span id="page-7-14"></span>・ [View]メニューを使って、チャンネルストリップの表示を部分的にオン/オフできます。
- [Windows]メニュー→[Layer]→[Additional View]を選択すると、複数のLayerウィンドウを開くことができ ます。このウィンドウのタイトルには[Locked]と表示されます。[Locked]と表示されているウィンドウには、 本体やMasterウィンドウで行なったレイヤ-変更が反映されません。このウィンドウのレイヤーを変更するに は、ウィンドウを右クリック(<control>+クリック)して、[Layer]の項目から選択します。

<span id="page-7-1"></span>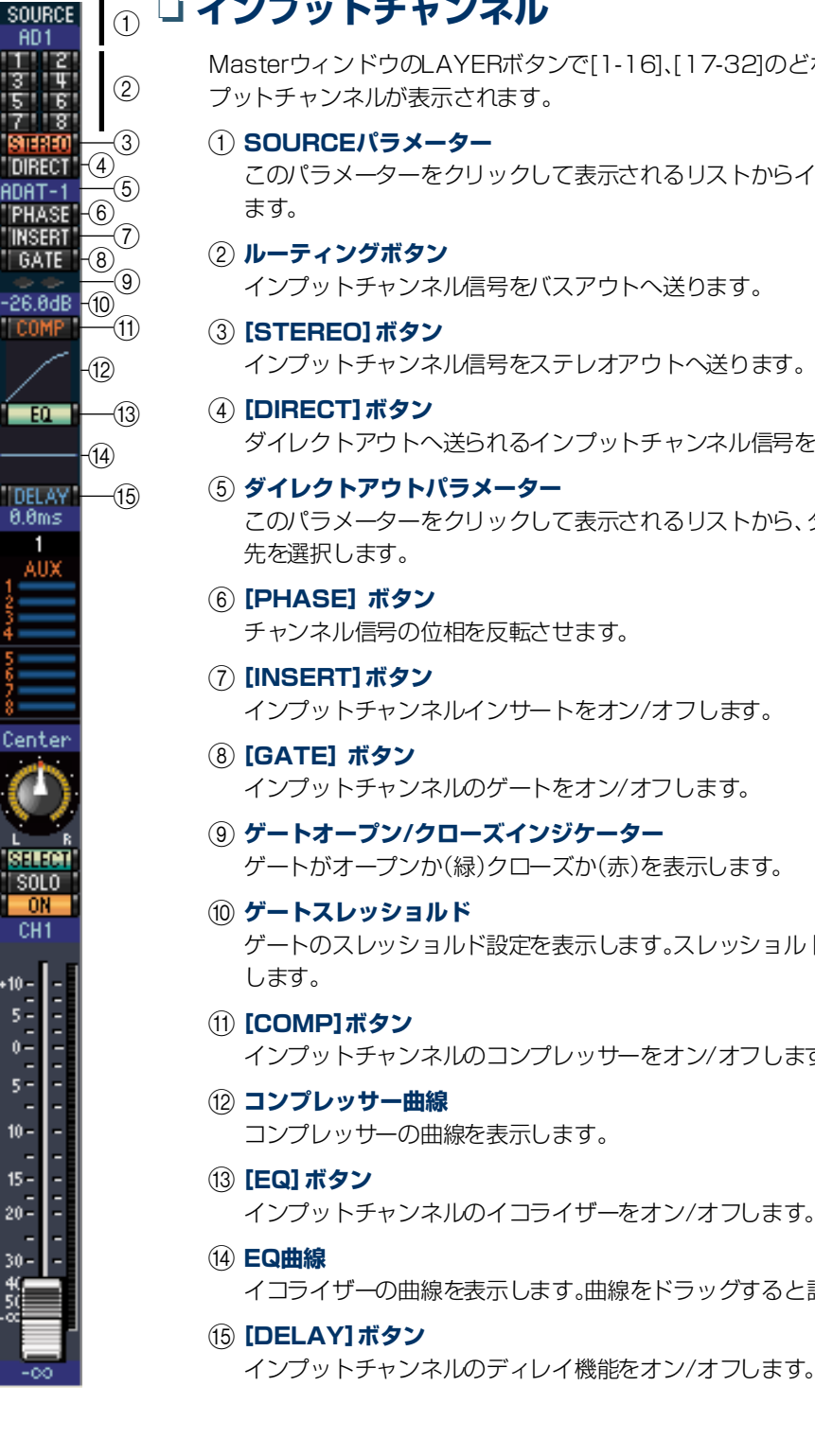

<span id="page-7-20"></span><span id="page-7-19"></span><span id="page-7-18"></span><span id="page-7-17"></span><span id="page-7-16"></span><span id="page-7-15"></span><span id="page-7-13"></span><span id="page-7-12"></span><span id="page-7-11"></span><span id="page-7-10"></span><span id="page-7-8"></span><span id="page-7-7"></span><span id="page-7-6"></span><span id="page-7-5"></span><span id="page-7-4"></span><span id="page-7-3"></span><span id="page-7-2"></span>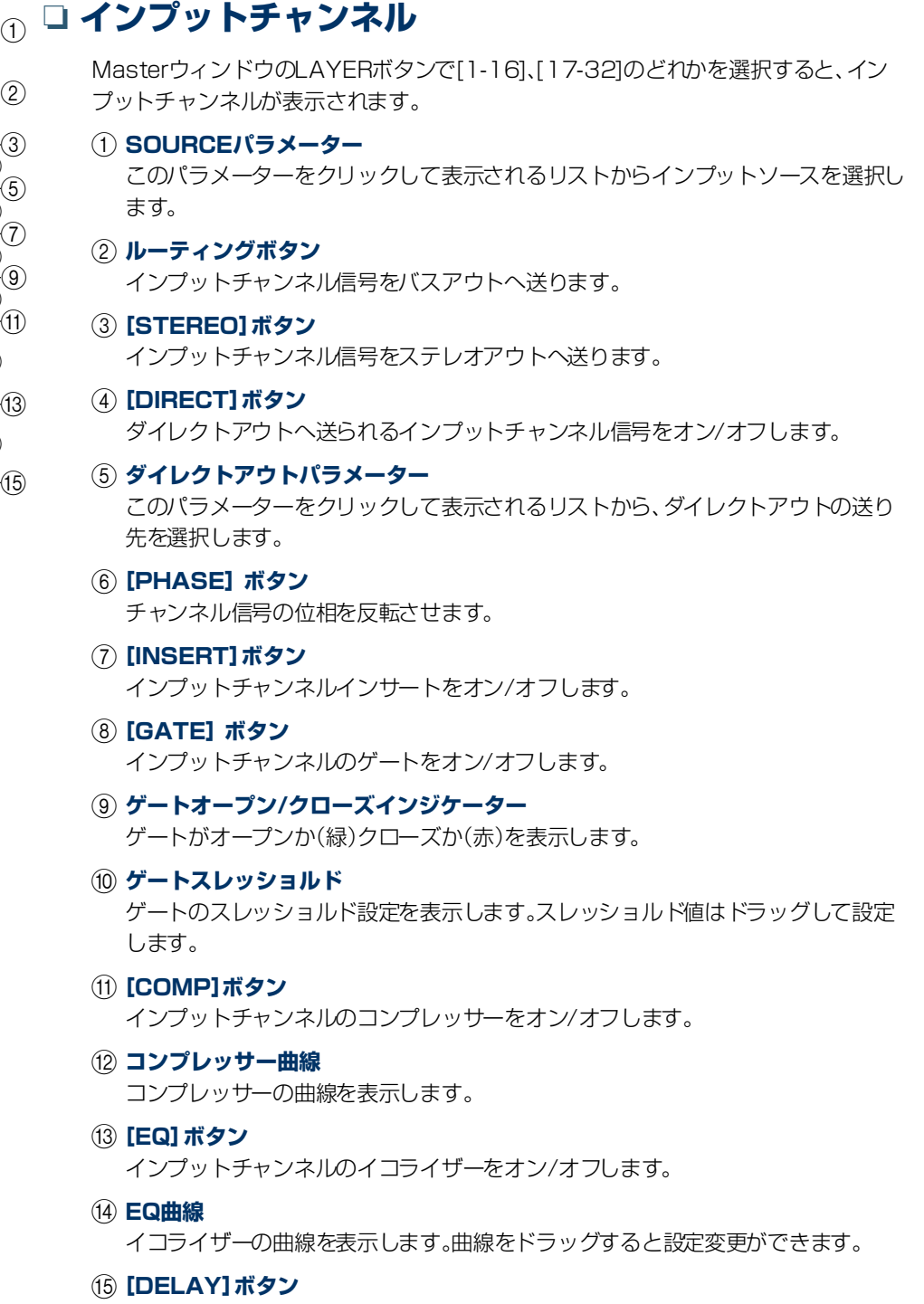

IID<br>胀

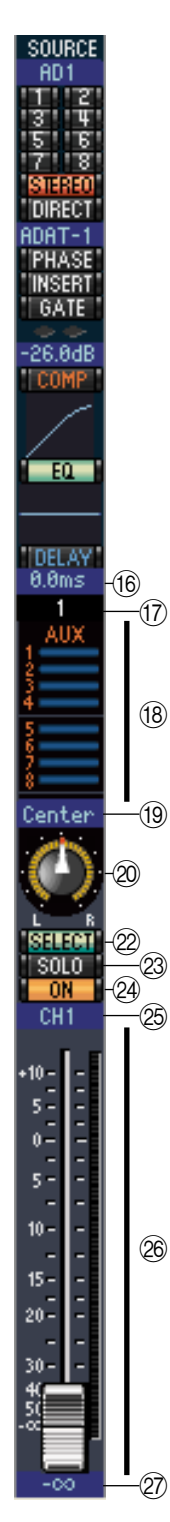

#### <span id="page-8-8"></span>P **ディレイパラメーター**

<span id="page-8-7"></span>ディレイ機能のディレイタイムをドラッグして設定します。

#### Q **チャンネル番号**

チャンネル番号を表示します。番号をダブルクリックするとSelected Channelウィ ンドウが開きます。

#### <span id="page-8-0"></span>R **AUXセクション**

棒グラフをドラッグするか、グラフ上の任意のポイントをクリックして AUXセンドのレベルを設定します。また、センド番号をクリックしてそ のAUXセンドをオン/オフします。

以下の表はAUXセンドのオン/オフとプリ/ポスト設定によって表示が 異なるAUXセンドコントロールを示したものです。AUXセンドのプリ フェーダー/ポストフェーダー切り替えは、Selected Channelウィン ドウで設定します([15ページの「AUXSENDセクション」](#page-14-0)参照)。

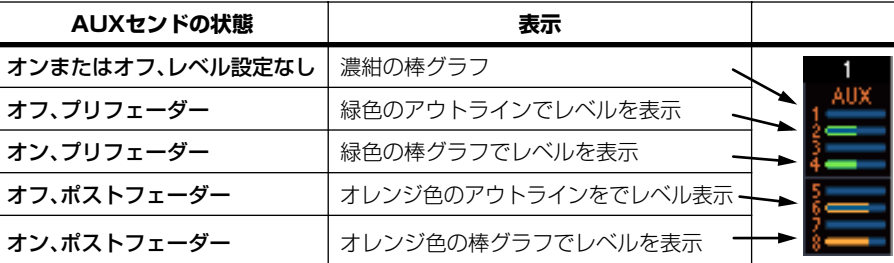

#### <span id="page-8-9"></span>S **パン/AUXセンドディスプレイ**

ステレオあるいはサラウンドのパンポジションを表示し、AUXセンドの設定中は AUXセンドレベルをdBで表示します。

#### <span id="page-8-10"></span>**20 パンコントロール**

インプットチャンネルのステレオまたはサラウンドのパンポジションを設定しま す。MasterウィンドウのPAN CONTROLが[STEREO]のときはパンコントロール が回転ノブ表示となり、[SURR]のときはパングラフ上に丸印で表示されます。サラ ウンドパンポジションはこの丸印をドラッグして設定します。

#### <span id="page-8-1"></span>**(21) LFEコントロール**

サラウンドモード5.1および6.1の場合、サラウンドLFEチャンネルレベ ルを設定します。MasterウィンドウのPAN CONTROLが [SURR]のと きに表示されます。LFEチャンネルレベルの設定は、この棒グラフの先端 をドラッグするか、グラフ上の任意のポイントをクリックします。

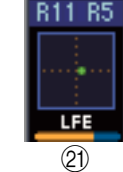

#### <span id="page-8-3"></span>V**[SELECT]ボタン**

<span id="page-8-4"></span>インプットチャンネルを選択します。

#### **23 [SOLO]ボタン**

インプットチャンネルをソロにします。チャンネルをソロにするとこのボタンがオ レンジ色になります。

#### <span id="page-8-2"></span>**24 [ON] ボタン**

インプットチャンネルをオン/オフします。チャンネルがオンになるとこのボタンが オレンジ色になります。

#### <span id="page-8-5"></span>Y **チャンネルのショートネーム**

<span id="page-8-6"></span>チャンネルのショートネームを表示します。名前の変更はクリックしてタイプします。

#### Z **チャンネルフェーダー/チャンネルメーター**

<span id="page-8-11"></span>インプットチャンネルのフェーダーです。フェーダーの右側のメーターで信号レベルを表示します。

**② フェーダー値** 

フェーダーの値をdB値で表示します。

# **R操作 ウ [基本操作](#page-1-3)** N me,

# ❏ **ステレオインプットチャンネル**

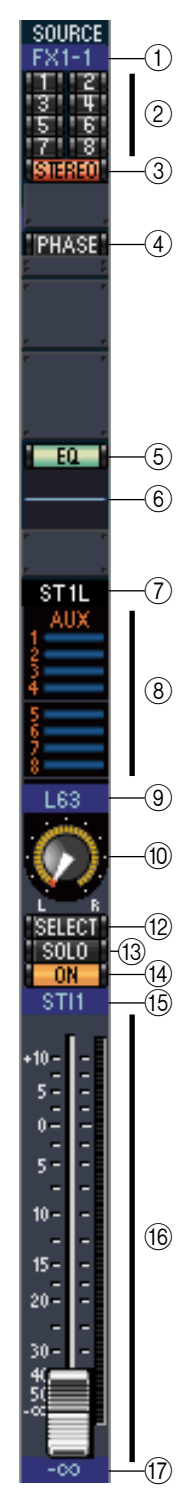

## <span id="page-9-6"></span>A **SOURCEパラメーター**

このパラメーターをクリックして表示されるリストからインプットソースを選択し ます。

- <span id="page-9-11"></span>B **ルーティングボタン** インプットチャンネル信号をバスアウトへ送ります。
- <span id="page-9-7"></span>C**[STEREO]ボタン**

<span id="page-9-4"></span>インプットチャンネル信号をステレオアウトへ送ります。

D**[PHASE]ボタン**

<span id="page-9-2"></span>チャンネル信号の位相を反転させます。

#### E**[EQ]ボタン**

インプットチャンネルのイコライザーをオン/オフします。

#### <span id="page-9-1"></span>**(6)** EQ曲線 イコライザーの曲線を表示します。曲線をドラッグすると設定変更ができます。 G **チャンネル番号**

<span id="page-9-8"></span>チャンネル番号を表示します。ダブルクリックするとSelected Channelウィンドウ が開きます。

#### <span id="page-9-0"></span>**(8) AUXセクション**

棒グラフをドラッグするか、グラフ上の任意のポイントをクリックして AUXセンドのレベルを設定します。また、センド番号をクリックしてそ のAUXセンドをオン/オフします。

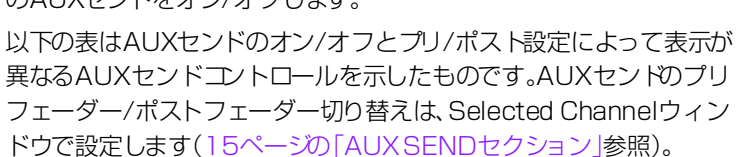

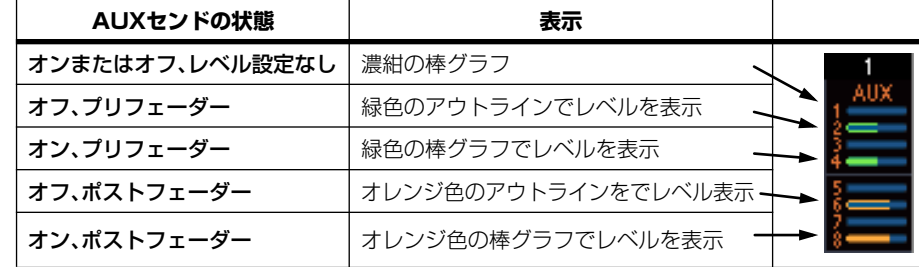

#### <span id="page-9-10"></span>I **パン/AUXセンドディスプレイ**

ステレオあるいはサラウンドのパンポジションを表示し、AUXセンドの設定中は AUXセンドレベルをdBで表示します。

#### <span id="page-9-9"></span>**偷パンコントロール**

インプットチャンネルのステレオまたはサラウンドのパンポジションを設定しま す。マスターセクションのPAN CONTROLが[STEREO]のときはパンコントロー ルが回転ノブ表示となり、[SURR]の時はパングラフ上に丸印で表示されます。サラ ウンドパンポジションはこの丸印をドラッグして設定します。

#### <span id="page-9-3"></span>K**[LFE]コントロール**

サラウンドモード5.1および6.1の場合、サラウンドLFEチャンネルレベ ルを設定します。マスターセクションのPAN CONTROLが[SURR]の ときに表示されます。LFEレベルの設定は、この棒グラフの先端をドラッ グするか、グラフ上の任意のポイントをクリックします。

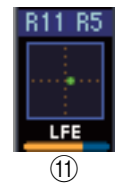

#### <span id="page-9-5"></span>L**[SELECT]ボタン**

ステレオインプットチャンネルのL/Rを切り替えます。

#### M**[SOLO]ボタン**

<span id="page-10-1"></span>インプットチャンネルをソロにします。チャンネルをソロにするとこのボタンがオレンジ色になりま す。

<span id="page-10-0"></span>N**[ON]ボタン**

インプットチャンネルをオン/オフします。チャンネルがオンになるとこのボタンがオレンジ色になり ます。

- <span id="page-10-2"></span>O **チャンネルのショートネーム** チャンネルのショートネームを表示します。名前の変更はクリックしてタイプします。
- <span id="page-10-3"></span>P **チャンネルフェーダー/チャンネルメーター**

<span id="page-10-4"></span>インプットチャンネルのフェーダーです。フェーダーの右側のメーターで信号レベルを表示します。

Q **フェーダー値**

フェーダーの値をdB値で表示します。

**ウィンド**

**ウ**

# <span id="page-11-11"></span><span id="page-11-0"></span>❏ **アウトプットチャンネル**

<span id="page-11-17"></span><span id="page-11-12"></span><span id="page-11-10"></span><span id="page-11-5"></span><span id="page-11-4"></span><span id="page-11-3"></span><span id="page-11-2"></span><span id="page-11-1"></span>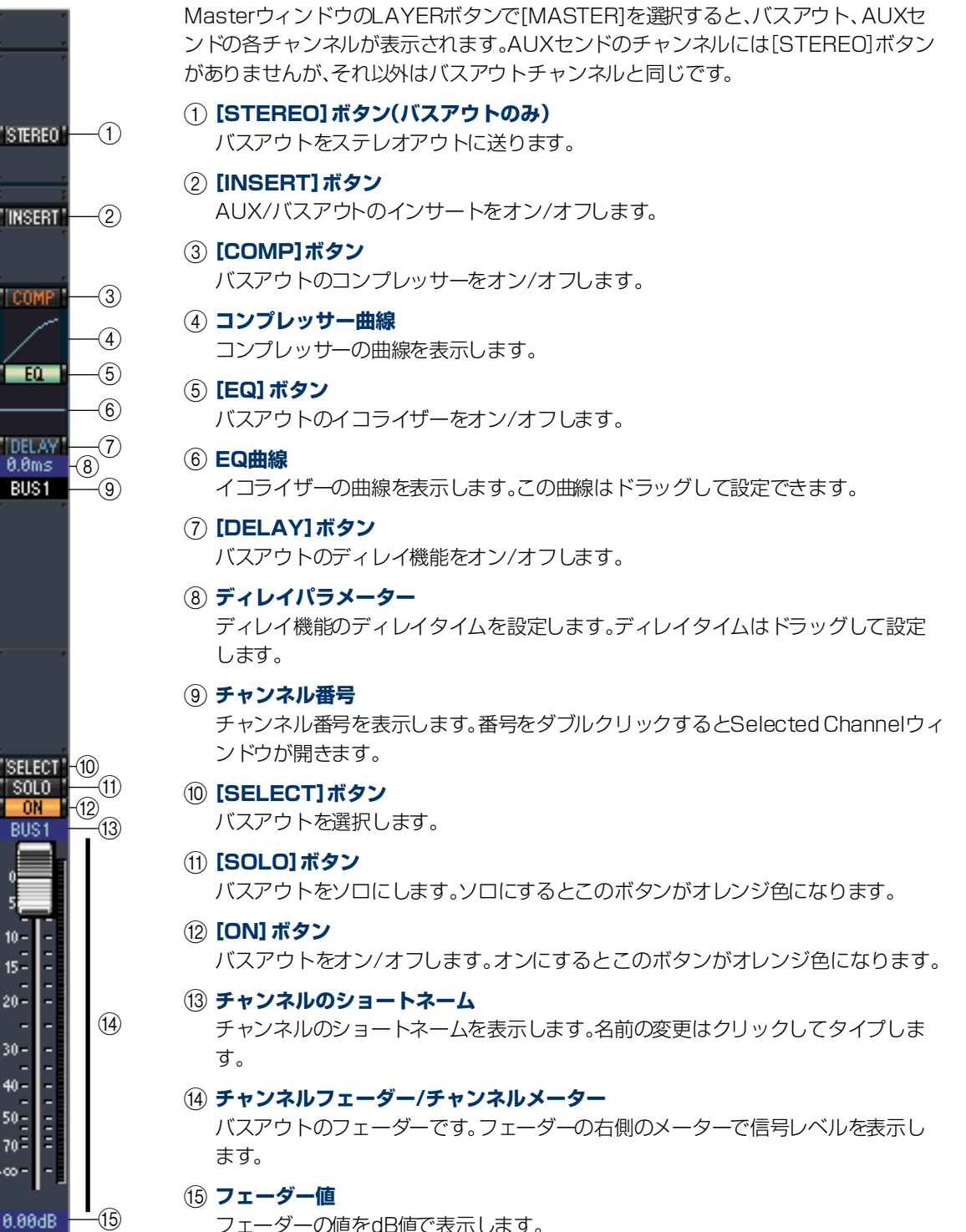

<span id="page-11-18"></span><span id="page-11-16"></span><span id="page-11-15"></span><span id="page-11-14"></span><span id="page-11-13"></span><span id="page-11-9"></span><span id="page-11-8"></span><span id="page-11-7"></span>フェーダーの値をdB値で表示します。

**ウィンド**

**[ショートカット](#page-31-1)**

ショートカット

**可**<br>係

**ウ**

**ウ [基本操作](#page-1-3)** 

<span id="page-11-6"></span>基本操作

# <span id="page-12-5"></span>**ウィンド ウ**

**[ショートカット](#page-31-1)** ショートカッ

# <span id="page-12-11"></span>❏ **リモートチャンネル**

<span id="page-12-7"></span><span id="page-12-3"></span><span id="page-12-2"></span><span id="page-12-1"></span>MasterウィンドウのLAYERボタンで「REMOTE」を選択すると、リモートチャンネル が表示されます。 A **チャンネル番号** チャンネル番号を表示します。番号をダブルクリックするとSelected Channelウィ ンドウが開きます。 B**[SELECT]ボタン** リモートチャンネルを選択します。 C**[ON]ボタン** リモートチャンネルをオン/オフします。オンになるとこのボタンがオレンジ色にな ります。 **NOTE:** 本体のリモートターゲットがUSER DEFINEDの場合、REMOTEページで割り 当てた機能を[ON]ボタンとチャンネルフェーダーで操作できます。 D **リモートターゲット名** 本体で選択したリモートターゲットを表示します。  $RMT-1$  -  $(1)$ E **チャンネルフェーダー** リモートチャンネルのフェーダーです。 **NOTE:** 本体のリモートターゲットがUSER DEFINEDの場合、REMOTEページで割り 当てた機能を[ON]ボタンとチャンネルフェーダーで操作できます。 F **フェーダー値** フェーダーの値を0~127で表示します。 **リモートターゲットがUser Assignable Layerの場合** アサインされているチャンネルの画像が表示されます。これらの詳細については、イ  $\lnot$  (2) ンプットチャンネル[\(8ページ](#page-7-1))やアウトプットチャンネル[\(12ページ](#page-11-0))をご参照くだ  $\overline{3}$ ON さい。また、Group Master Faderがアサインされている場合は、[SOLO][OND各  $\circled{4}$ ボタンとフェーダーだけが表示されます。  $(5)$ 

<span id="page-12-10"></span><span id="page-12-9"></span><span id="page-12-8"></span><span id="page-12-6"></span><span id="page-12-4"></span><span id="page-12-0"></span>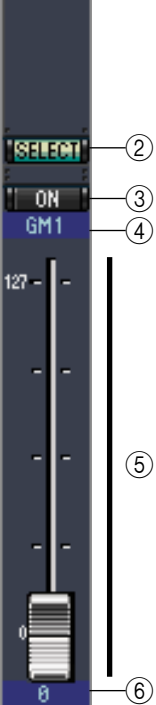

# <span id="page-13-4"></span><span id="page-13-0"></span>**Selected Channelウィンドウ**

Selected Channelウィンドウでは、選択中のチャンネルの詳細なエディットが行なえます。このウィンド ウを開くには、[Windows]メニューから[Selected Channel]を選択します。Selected Channelの画面レ イアウトには以下の5種類があります。

- ・ インプットチャンネル(下記参照)
- ・ ステレオインプットチャンネル[\(16ページ](#page-15-0)参照)
- ・ バスアウト([17ページ参](#page-16-0)照)
- · AUXヤンド([18ページ参](#page-17-0)照)
- ・ ステレオアウト([19ページ参](#page-18-0)照)

**NOTE:** [Windows]メニュー→[Selected Channel]→[Additional View]を選択すると、複数のSelected Channelウィンドウを開くことができます。このウィンドウのタイトルには[Locked]と表示されます。[Locked]と 表示されているウィンドウからはLibraryウィンドウを開けません。また以下の操作も反映されません。

<span id="page-13-3"></span>・ Layerウィンドウのチャンネル選択([SELECT]ボタン) Surround Editorウィンドウでの操作

# <span id="page-13-5"></span>❏ **インプットチャンネル**

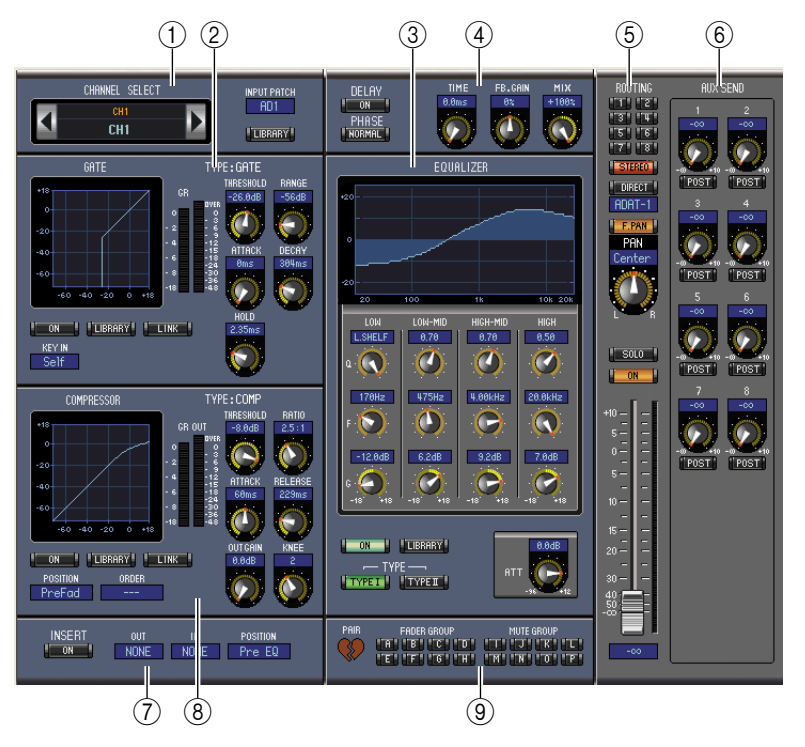

#### <span id="page-13-1"></span>A **CHANNEL SELECT/INPUT PATCH/ LIBRARYセクション**

チャンネル選択は、チャンネルIDをクリックして表示されるリストから選択するか、左右矢印のチャン ネル選択ボタンをクリックします。チャンネルIDの下にはチャンネルのロングネームも表示され、これ をクリックしタイプして名前の変更もできます。INPUT PATCHパラメーターはインプットソースを 選択します。インプット選択は、このパラメーターをクリックして表示されるリストから選びます。 [LIBRARY]ボタンをクリックするとChannel Libraryウィンドウが開きます。

#### <span id="page-13-2"></span>B **GATEセクション**

選択中のインプットチャンネルのゲートコントロールとグラフがあります。回転ノブでスレッショルド レベル、レンジ、アタック、ディケイ、ホールドタイムを設定します。GRメーターはゲートに適用される ゲインリダクションのレベルを表示します。OUTメーターは出力レベルを表示します。[ON]ボタンは ゲートをオン/オフし、[LINK]ボタンで選択中のインプットチャンネルとペア対象のチャンネルのゲー トをリンクします。KEY INパラメーターはゲートのトリガーソースを選択します。[LIBRARY]ボタン はGate Libraryウィンドウを開きます。

# **ウ [基本操作](#page-1-3)** 戦し N πğ

#### <span id="page-14-6"></span><span id="page-14-1"></span>**(3) EQUALIZERセクション**

選択中のインプットチャンネルのイコライザーコントロールとグラフがあります。回転ノブで各バンド のゲイン、中心周波数、QとプリEQ減衰レベルを設定します。EQUALIZERグラフに表示されたEQ曲線 をドラッグしてEQを設定することもできます。[ON]ボタンはイコライザーをオン/オフし、[TYPE]ボ タンでイコライザーのタイプを選択します。[LIBRARY]ボタンはEqualizer Libraryウィンドウを開き ます。

#### <span id="page-14-5"></span>D **DELAY/PHASEセクション**

選択中のインプットチャンネルのディレイとフェイズのコントロールがあります。回転ノブでディレイ タイム、フィードバックゲイン、ミックスバランス(ウェット/ドライのミックス)を設定します。[ON]ボ タンでディレイ機能をオン/オフし、[PHASE]ボタンでチャンネルの信号位相を反転させます。

#### <span id="page-14-9"></span>E **ROUTING/PAN/レベルセクション**

選択中のインプットチャンネルのルーティング、パン、レベルのコントロール、[SOLO]/[ON]ボタンが あります。[ROUTING]ボタン(1~8)はチャンネルをバスアウトに送り、[STEREO]ボタンはチャン ネルをステレオアウトに送ります。[DIRECT]ボタンはチャンネルからダイレクトアウトへのルーティ ングを設定し、その下にあるダイレクトアウトパラメーターでダイレクトアウトの送り先を選択しま す。[F.PAN]ボタンはバスアウトのフォローパン機能をオン/オフし、[PAN]コントロールはチャンネ ル信号を左右に振ります。[SOLO]ボタンはチャンネルをソロにし、[ON]ボタンでチャンネルをオン/ オフします。チャンネルフェーダーはチャンネルのレベルを設定します。フェーダーの右側に信号レベ ルを表わすメーターが、下に現在のフェーダーの値が表示されます。

#### <span id="page-14-3"></span><span id="page-14-0"></span>**(6) AUX SENDセクション**

選択中のインプットチャンネルのAUXセンド用コントロールがあります。回転ノブでAUXセンドのレ ベルを設定し、このノブをクリックしてAUXセンドをオン/オフします。各AUXセンドの下にあるボタ ンは、AUXセンドをプリフェーダーかポストフェーダーに設定します。またAUXセンドがペアになって いるかをハートのマークで表示します。

Fixedモードの場合は、AUXセンドレベルのノミナル値が固定されていて、ボタンでAUXセンドをオン /オフします。また、ペア時の偶数チャンネルではパンポジションを表示します。

#### <span id="page-14-8"></span>G **INSERTセクション**

選択中のインプットチャンネルのインサートパラメーターがあります。[ON]ボタンでインサートをオ ン/オフします。OUT/INパラメーターはインサートアウトの送り先、インサートインのソースをそれぞ れ選択し、POSITIONパラメーターでインサートのチャンネル信号経路内での位置を指定します。

#### <span id="page-14-4"></span><span id="page-14-2"></span>**(8) COMPRESSORセクション**

選択中のインプットチャンネルのコンプレッサーコントロールとグラフがあります。回転ノブでスレッ ショルドレベル、圧縮比、アタック/リリースタイム、出力ゲイン、ニーシェイプなどを設定します。GR メーターはコンプレッサーで適用されるゲインリダクションのレベルを表示します。OUTメーターは 出力レベルを示します。[ON]ボタンはコンプレッサーをオン/オフし、[LINK]ボタンで選択中のイン プットチャンネルとペア対象のチャンネルのコンプレッサーをリンクします。POSITIONパラメーター で選択インプットチャンネルの信号経路におけるコンプレッサーの位置を指定します。また、インサー トとコンプレッサーが同じ位置に設定されているときは、ORDERパラメーターでそれぞれの順序を選 択します。[LIBRARY]ボタンをクリックするとコンプレッサーライブラリーが開きます。

#### <span id="page-14-7"></span>**(9) PAIR/FADER GROUP/MUTE GROUPセクション**

選択中のインプットチャンネルのペア、フェーダー、ミュートの各グループ機能がありま す。ハートのマークをクリックしてチャンネルのペアを組んだり解除したりします。また [FADER GROUP]ボタンでチャンネルをフェーダーグループに追加し、[MUTE GROUP]ボタンでチャンネルをミュートグループに追加します。

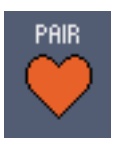

# <span id="page-15-8"></span><span id="page-15-0"></span>❏ **ステレオインプットチャンネル**

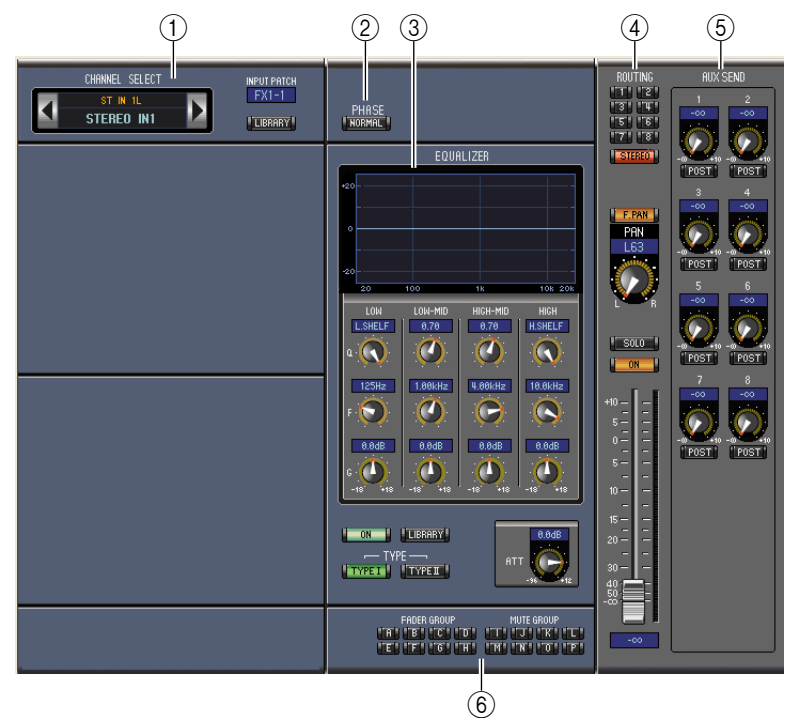

#### <span id="page-15-2"></span>A **CHANNEL SELECT/INPUT PATCH/ LIBRARYセクション**

チャンネル選択は、チャンネルIDをクリックして表示されるリストから選択するか、左右矢印のチャン ネル選択ボタンをクリックします。チャンネルIDの下にはチャンネルのロングネームも表示され、これ をクリックしタイプして名前の変更もできます。INPUT PATCHパラメーターはインプットソースを 選択します。インプット選択は、このパラメーターをクリックして表示されるリストから選びます。 [LIBRARY]ボタンをクリックするとChannel Libraryウィンドウが開きます。

#### B **PHASEセクション**

選択中のステレオインプットチャンネルのフェイズのコントロールがあります。[PHASE]ボタンで チャンネルの信号位相を反転させます。

#### <span id="page-15-4"></span>**(3) EQUALIZERセクション**

<span id="page-15-7"></span>選択中のステレオインプットチャンネルのイコライザーコントロールとグラフがあります。回転ノブで 各バンドのゲイン、中心周波数、QとプリEQ減衰レベルを設定します。EQUALIZERグラフに表示され たEQ曲線をドラッグしてEQを設定することもできます。[ON]ボタンはイコライザーをオン/オフし、 [TYPE]ボタンでイコライザーのタイプを選択します。[LIBRARY]ボタンはEqualizer Libraryウィン ドウを開きます。

#### <span id="page-15-3"></span>**(4) ROUTING/PAN/レベルセクション**

<span id="page-15-6"></span><span id="page-15-5"></span>選択中のステレオインプットチャンネルのルーティング、パン、レベルのコントロール、[SOLO]/[ON] ボタンがあります。[ROUTING]ボタン(1~8)はチャンネルをバスアウトに送り、[STEREO]ボタン はチャンネルをステレオアウトに送ります。[DIRECT]ボタンはチャンネルからダイレクトアウトへの ルーティングを設定し、その下にあるダイレクトアウトパラメーターでダイレクトアウトの送り先を選 択します。[F.PAN]ボタンはバスアウトのフォローパン機能をオン/オフし、[PAN]コントロールは チャンネル信号を左右に振ります。[SOLO]ボタンはチャンネルをソロにし、[ON]ボタンでチャンネル をオン/オフします。チャンネルフェーダーはチャンネルのレベルを設定します。

#### <span id="page-15-10"></span>E **AUX SENDセクション**

<span id="page-15-9"></span><span id="page-15-1"></span>選択中のステレオインプットチャンネルのAUXセンド用コントロールがあります。回転ノブでAUXセ ンドのレベルを設定し、このノブをクリックしてAUXセンドをオン/オフします。各AUXセンドの下に あるボタンは、AUXセンドをプリフェーダーかポストフェーダーに設定します。またAUXセンドがペア になっているかをハートのマークで表示します。

Fixedモードの場合は、AUXセンドレベルのノミナル値が固定されていて、ボタンでAUXセンドをオン /オフします。また、ペア時の偶数チャンネルではパンポジションを表示します。

**ウ [基本操作](#page-1-3)** 赀 IN **hit!** 

#### <span id="page-16-5"></span>**(6) FADER GROUP/MUTE GROUPセクション**

<span id="page-16-7"></span><span id="page-16-4"></span>選択中のステレオインプットチャンネルのフェーダー、ミュートの各グループ機能があります。 [FADER GROUP]ボタンでチャンネルをフェーダーグループに追加し、[MUTE GROUP]ボタンで チャンネルをミュートグループに追加します。

# <span id="page-16-9"></span><span id="page-16-0"></span>❏ **バスアウト**

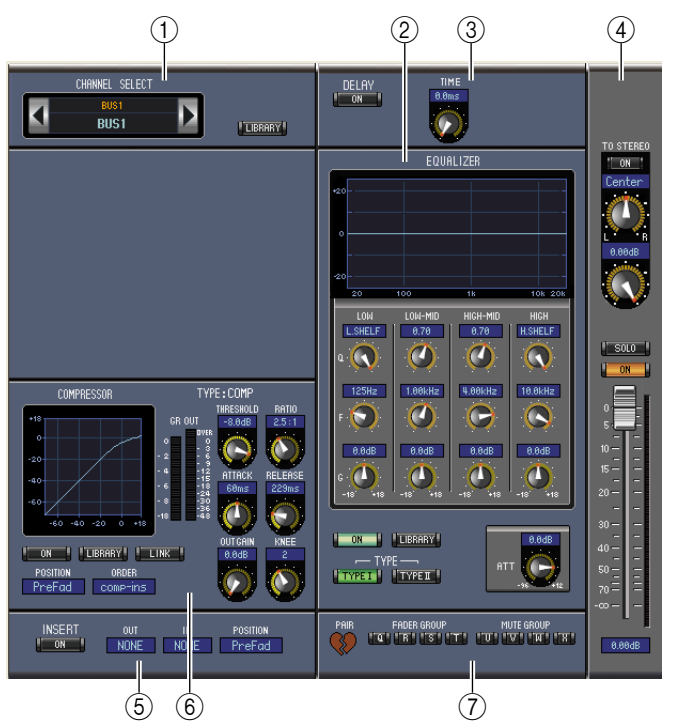

#### <span id="page-16-1"></span>A **CHANNEL SELECTセクション**

チャンネル選択は、チャンネルIDをクリックして表示されるリストから選択するか、左右矢印のチャン ネル選択ボタンをクリックします。チャンネルIDの下にはチャンネルのロングネームも表示されます。 [LIBRARY]ボタンをクリックするとChannel Libraryウィンドウが開きます。

#### <span id="page-16-3"></span>B **EQUALIZERセクション**

選択中のバスアウトのイコライザーコントロールとグラフがあります。これはインプットチャンネルの イコライザーセクションと同じです。詳細は[15ページの「EQUALIZERセクション」を](#page-14-1)ご参照くださ  $\bigcup_{\alpha}$ 

#### <span id="page-16-2"></span>**(3) DELAYセクション**

選択中のバスアウトのディレイコントロールがあります。回転ノブでディレイタイムを設定し、[ON]ボ タンでディレイ機能をオン/オフします。

#### <span id="page-16-8"></span>**(4) TO STEREO/レベルセクション**

選択中のバスアウトの[TO STEREO]ボタン、パン、レベルコントロール、[SOLO]/[ON]ボタンがあ ります。[TO STEREO]ボタンでバスアウトからステレオアウトへのルーティングを設定し、回転ノブ でバスからステレオへのセンドレベルとパンポジションを設定します。また[SOLO]ボタンはバスアウ トをソロにし、[ON]ボタンでバスアウトをオン/オフします。チャンネルフェーダーはバスアウトのレ ベルを設定します。フェーダーの右側に信号レベルを表わすメーターが、下に現在のフェーダーの値が 表示されます。

#### <span id="page-16-6"></span>E **INSERTセクション**

選択中のバスアウトのインサートパラメーターがあります。[ON]ボタンでインサートをオン/オフしま す。OUT/INパラメーターでインサートアウトの送り先、インサートインのソースをそれぞれ選択し、 POSITIONパラメーターでインサートのチャンネル信号経路内での位置を指定します。

#### <span id="page-17-4"></span>**(6) COMPRESSORセクション**

選択中のバスアウトのコンプレッサーコントロールとグラフがあります。インプットチャンネルのコン プレッサーセクションと同じです。詳細は[15ページの「COMPRESSORセクション」を](#page-14-2)ご参照くださ  $\left\{ \cdot \right\}$ 

#### <span id="page-17-7"></span>G **PAIR/FADER GROUP/MUTE GROUPセクション**

選択中のバスアウトのペア、フェーダー、ミュートの各グループ機能があります。ハートの マークをクリックしてチャンネルのペアを組んだり解除したりします。また[FADER GROUP]ボタンでチャンネルをフェーダーグループに追加し、[MUTE GROUP]ボタン でチャンネルをミュートグループに追加します。

<span id="page-17-1"></span><span id="page-17-0"></span>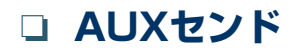

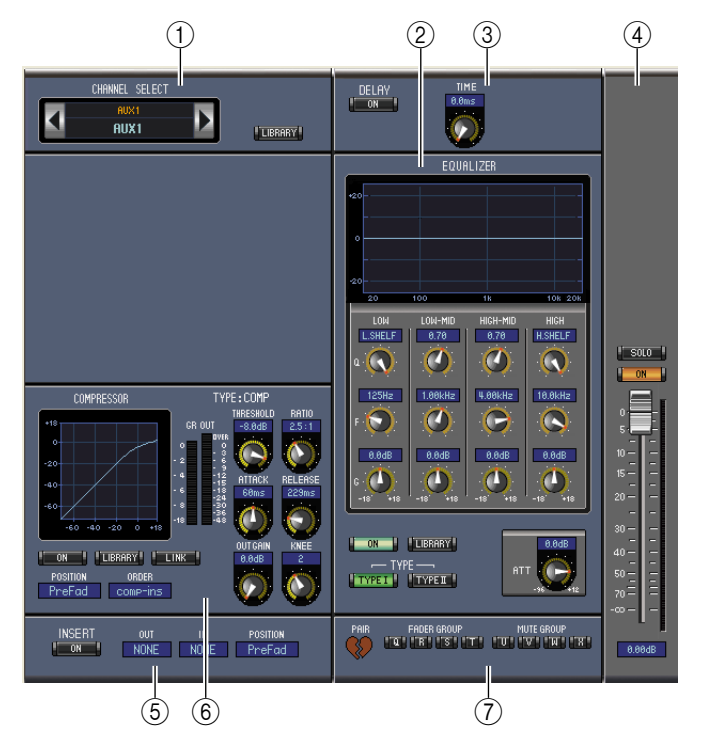

#### <span id="page-17-3"></span>A **CHANNEL SELECTセクション**

チャンネル選択は、チャンネルIDをクリックして表示されるリストから選択するか、左右矢印のチャン ネル選択ボタンをクリックします。チャンネルIDの下にはチャンネルのロングネームも表示されます。 [LIBRARY]ボタンをクリックするとChannel Libraryウィンドウが開きます。

#### <span id="page-17-6"></span>B **EQUALIZERセクション**

選択中のAUXセンドのイコライザーコントロールとグラフがあります。これはインプットチャンネル のイコライザーセクションと同じです。詳細は[15ページの「EQUALIZERセクション」を](#page-14-1)ご参照くださ い。

#### <span id="page-17-5"></span>**(3) DELAYセクション**

選択中のAUXセンドのディレイコントロールがあります。回転ノブでディレイタイムを設定し、[ON] ボタンでディレイ機能をオン/オフします。

#### <span id="page-17-2"></span>**(4) AUXセンドレベルセクション**

選択中のAUXセンドの[SOLO]/[ON]ボタンとチャンネルフェーダーがあります。フェーダーの右側 に信号レベルを表わすメーターが、下に現在のフェーダーの値が表示されます。

#### <span id="page-17-8"></span>E **INSERTセクション**

選択中のAUXセンドのインサートパラメーターがあります。[ON]ボタンでインサートをオン/オフし ます。OUT/INパラメーターでインサートアウトの送り先、インサートインのソースをそれぞれ選択し、 POSITIONパラメーターでインサートのチャンネル信号経路内での位置を指定します。

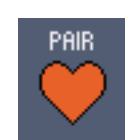

#### <span id="page-18-2"></span>**(6) COMPRESSORセクション**

選択中のAUXセンドのコンプレッサーコントロールとグラフがあります。インプットチャンネルのコ ンプレッサーセクションと同じです。詳細は[15ページの「COMPRESSORセクション」を](#page-14-2)ご参照くだ さい。

#### <span id="page-18-5"></span>G **PAIR/FADER GROUP/MUTE GROUPセクション**

選択中のAUXセンドのペア、フェーダー、ミュートの各グループ機能があります。ハートの マークをクリックしてチャンネルのペアを組んだり解除したりします。また[FADER GROUP]ボタンでチャンネルをフェーダーグループに追加し、[MUTE GROUP]ボタン でチャンネルをミュートグループに追加します。

# <span id="page-18-7"></span><span id="page-18-0"></span>❏ **ステレオアウト**

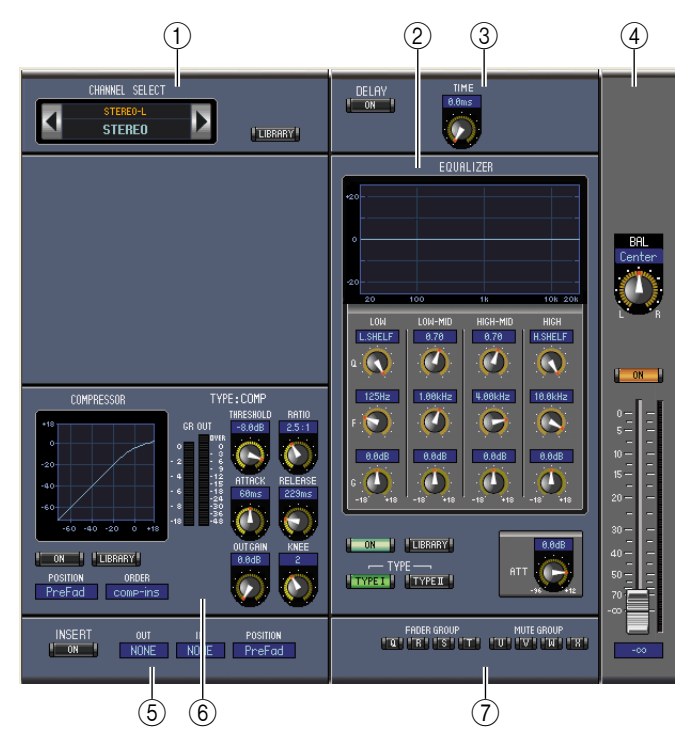

#### <span id="page-18-1"></span>A **CHANNEL SELECTセクション**

チャンネル選択は、チャンネルIDをクリックして表示されるリストから選択するか、左右矢印のチャン ネル選択ボタンをクリックします。チャンネルIDの下にはチャンネルのロングネームも表示されます。 [LIBRARY]ボタンをクリックするとChannel Libraryウィンドウが開きます。

#### <span id="page-18-4"></span>B **EQUALIZERセクション**

ステレオアウトのイコライザーコントロールとグラフがあります。これはインプットチャンネルのイコ ライザーセクションと同じです。詳細は[15ページの「EQUALIZERセクション」を](#page-14-1)ご参照ください。

<span id="page-18-3"></span>**(3) DELAYセクション** 

ステレオアウトのディレイコントロールがあります。回転ノブでディレイタイムを設定し、[ON]ボタン でディレイ機能をオン/オフします。

#### <span id="page-18-8"></span>(4) バランス/レベルセクション

ステレオアウトのバランスコントロール、[ON]ボタン、チャンネルフェーダーがあります。フェーダー の右側に信号レベルを表わすメーターが、下に現在のフェーダーの値が表示されます。

<span id="page-18-6"></span>E **INSERTセクション**

ステレオアウトのインサートパラメーターがあります。[ON]ボタンでインサートをオン/オフします。 OUT/INパラメーターでインサートアウトの送り先、インサートインのソースをそれぞれ選択し、 POSITIONパラメーターでインサートのチャンネル信号経路内での位置を指定します。

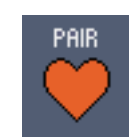

赀

岡

#### <span id="page-19-0"></span>F **COMPRESSORセクション**

選択中のステレオアウトのコンプレッサーコントロールとグラフがあります。インプットチャンネルのコ ンプレッサーセクションと同じですが、[LINK]ボタンはありません。詳細[は15ページの](#page-14-2) [「COMPRESSORセクション」を](#page-14-2)ご参照ください。

#### <span id="page-19-1"></span>G **FADER GROUP/MUTE GROUPセクション**

ステレオアウトのフェーダー、ミュートの各グループ機能があります。[FADER GROUP]ボタンで チャンネルをフェーダーグループに追加し、[MUTE GROUP]ボタンでチャンネルをミュートグルー プに追加します。

# **ウィンド ウ**

**[ショートカット](#page-31-1)** ヨートカット

# <span id="page-20-9"></span><span id="page-20-0"></span>**Libraryウィンドウ**

Libraryウィンドウでは、シーンとライブラリーの管理が行なえます。シーンとライブラリーはライブラ リーファイルとしてコンピューターのディスクに保存できます。

このウィンドウを開くには、[Windows]メニューから[Library]を選択します。このウィンドウは8ペー ジあり、上部にあるタブをクリックするか、次の操作でページを選択します。

<span id="page-20-6"></span><span id="page-20-4"></span><span id="page-20-2"></span><span id="page-20-1"></span>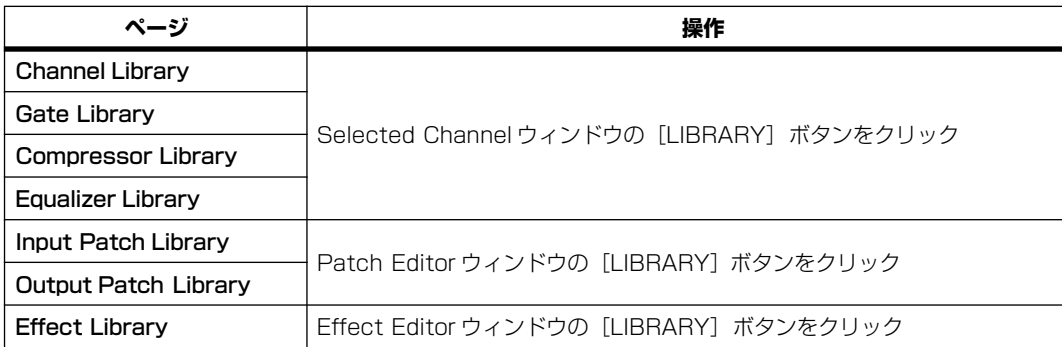

<span id="page-20-11"></span><span id="page-20-7"></span><span id="page-20-5"></span><span id="page-20-3"></span>Libraryウィンドウのレイアウトはどのページでも同じです(以下はScene Memoryページの例です)。 Libraryウィンドウは2つのセクションから構成されています。左側のセクションには、現在編集中のラ イブラリーファイルの状態を表示します。これをFILEセクションと呼びます。右側のセクションには、 本体のライブラリーの状態を表示します。これをINTERNAL DATAセクションと呼びます。

<span id="page-20-8"></span>リスト内の項目(メモリー)をドラッグすると、コピーやソートができます。同一セクション内の場合、番 号の上にドロップするとコピー、番号と番号の間にドロップするとソートとして動作します。メモリー の入れ替えは、<Shift>キーを押しながらドラッグします。いずれの場合も移動先のメモリーは上書き されます。メモリーのタイトルを変更するには、タイトルをクリックしてタイプします。

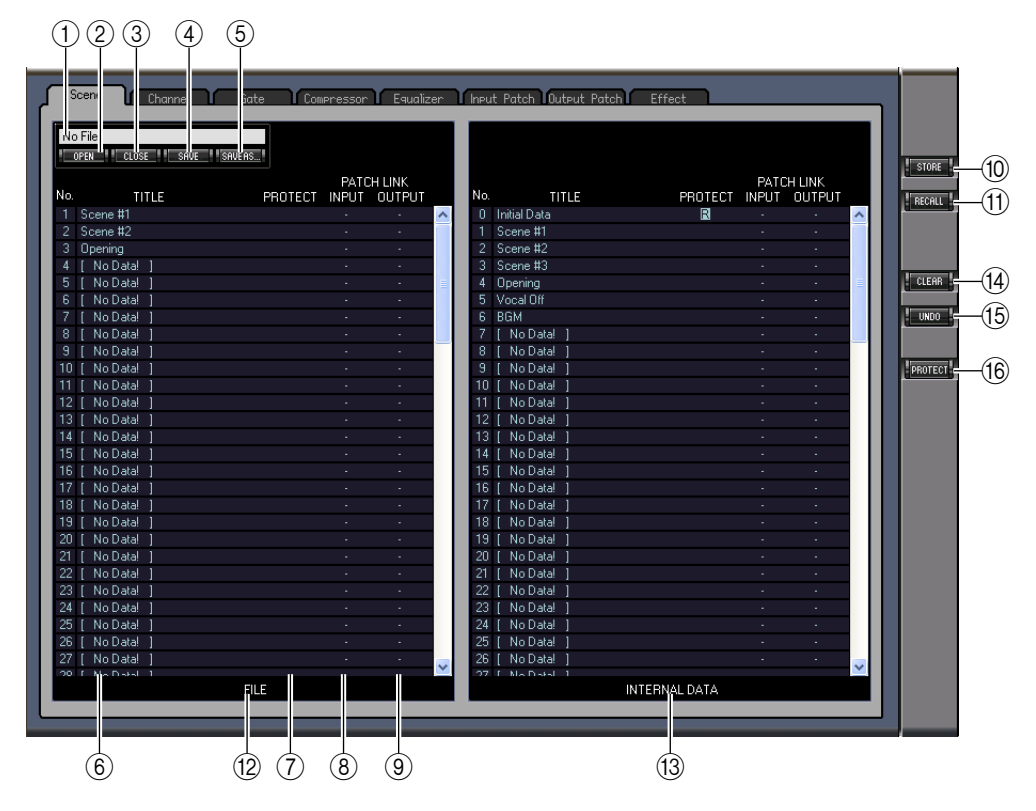

#### <span id="page-20-12"></span>A **ファイル名**

現在開いているライブラリーファイルの名前です。

<span id="page-20-10"></span>**(2) [OPEN]ボタン** 

ライブラリーファイルを開きます。

**NOTE:** スマートメディアに保存されているファイルは01V96 Editorで正しく開けない場合があります。この ような場合はファイルを一旦ハードディスクなどにコピーしてから開いてください。

```
R操作
基本操作
Ņ
me,
```
#### <span id="page-21-1"></span>C**[CLOSE]ボタン**

<span id="page-21-10"></span>現在開いているライブラリーファイルを閉じます。

- D**[SAVE]ボタン** 現在開いているライブラリーファイルを保存します。
- <span id="page-21-9"></span>E**[SAVE AS]ボタン** 現在開いているライブラリーファイルを別名で保存します。
- <span id="page-21-12"></span>**6** TITLE メモリーのタイトルを表示します。
- <span id="page-21-6"></span>G **PROTECT (Scene Memoryのみ)**

プロテクトをかけたメモリーに対して、鍵アイコンを表示します。また、プリセットデータには、同(リー ドオンリーマーク)が表示されます。

<span id="page-21-3"></span>**(8) INPUT PATCH LINK(Scene Memoryのみ)** 

SceneライブラリーにリンクされているInput Patchライブラリー番号を表示します。Scene Memoryをストア/リコールするとき、該当する番号のInput Patchライブラリーのメモリーも併せて ストア/リコールされます。

#### <span id="page-21-5"></span>I **OUTPUT PATCH LINK(Scene Memoryのみ)**

SceneライブラリーにリンクされているOutput Patchライブラリー番号を表示します。Scene Memoryをストア/リコールするとき、該当する番号のOutput Patchライブラリーのメモリーも併せ てストア/リコールされます。

#### <span id="page-21-11"></span>J**[STORE]ボタン**

選択した場所にライブラリーの内容をストアします。

**NOTE:** Effect Libraryページの場合は、[STORE]ボタンの上にストア/リコールの対象となる内蔵エフェクト プロセッサーの番号が表示されます。

<span id="page-21-8"></span>K**[RECALL]ボタン**

<span id="page-21-2"></span>選択したメモリーをリコールします。

- L **FILEセクション** 現在開いているライブラリーファイルの内容を表示します。
- <span id="page-21-4"></span>**(13) INTERNAL DATAセクション**

選択中のライブラリーの本体の状態を表示します。

**NOTE:** MasterウィンドウのONLINE/OFFLINEインジケーターがOFFLINEになっているときは、01V96 Editorと本体の同期が取れていないため、本体の状態が正しく表示されません。

<span id="page-21-0"></span>N**[CLEAR]ボタン**

<span id="page-21-13"></span>選択したメモリーをリストから消去します。

O**[UNDO]ボタン**

最後に行なったリコール、ストア、コピー、クリア、ソート(並び替え)、名称の変更を取り消します。

**NOTE:** Libraryウィンドウでは、直前の操作だけがUNDOの対象になります。2つ以上前の操作は取り消せませ  $h_{\circ}$ 

<span id="page-21-7"></span>P**[PROTECT]ボタン(Scene Memoryのみ)**

選択したメモリーにプロテクトを掛けたり、プロテクトを外したりします。

# <span id="page-22-5"></span><span id="page-22-0"></span>**Patch Editorウィンドウ**

Patch Editorウィンドウでは、インプット、アウトプット、インサート、エフェクト、ダイレクトアウト のパッチ操作を行ないます。このウィンドウを開くには、[Windows]メニューから[Patch Editor]を選 択します。このウィンドウは5ページあり、上部にあるタブをクリックしてページを選択します。

# <span id="page-22-3"></span>❏ **INPUT PATCHページ**

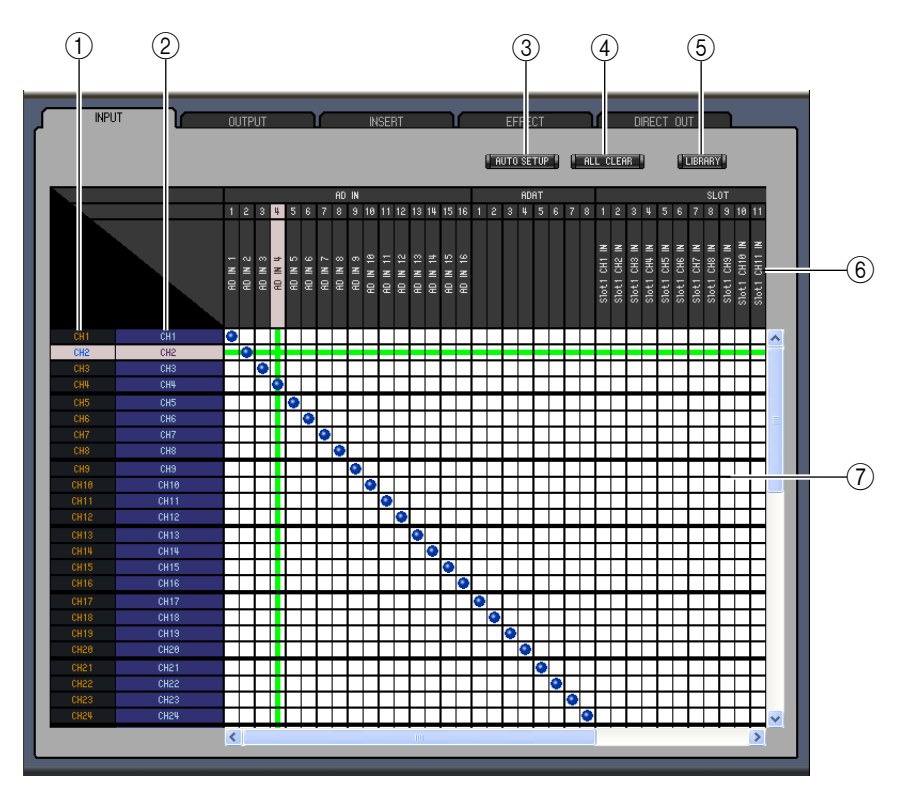

#### <span id="page-22-6"></span>A **チャンネルID**

チャンネルIDを表示します。

<span id="page-22-9"></span>B **ロングチャンネルネーム**

チャンネルのロングネームを表示します。エディットは名前をクリックしてタイプします。

<span id="page-22-2"></span>C**[AUTO SETUP]ボタン**

このボタンをクリックすると、このページのパッチが初期設定になります。

<span id="page-22-1"></span>D**[ALL CLEAR]ボタン**

<span id="page-22-4"></span>このページのパッチをすべてクリアします。

- E**[LIBRARY]ボタン** Input Patch Libraryウィンドウを開きます。
- <span id="page-22-8"></span>F **ポートネーム** ポートネームを表示します。
- <span id="page-22-7"></span>G **パッチベイ**

インプットポートをインプットチャンネルにパッチします。有効なパッチは青い丸印で表示されます。 パッチするにはマス目の中でクリックし、パッチの解除は青い丸印をクリックします。

**NOTE:** キーボードのカーソルキーと<Enter>キーを使ってパッチを設定することもできます。

**NOTE:** カスケード接続(CAS BUS1~CASSOLOR)に割り当てられている入力ソース(AD1~AUX8)は、カ スケード接続以外のチャンネル(CH1~32)に割り当てることはできません。

# <span id="page-23-3"></span>❏ **OUTPUT PATCHページ**

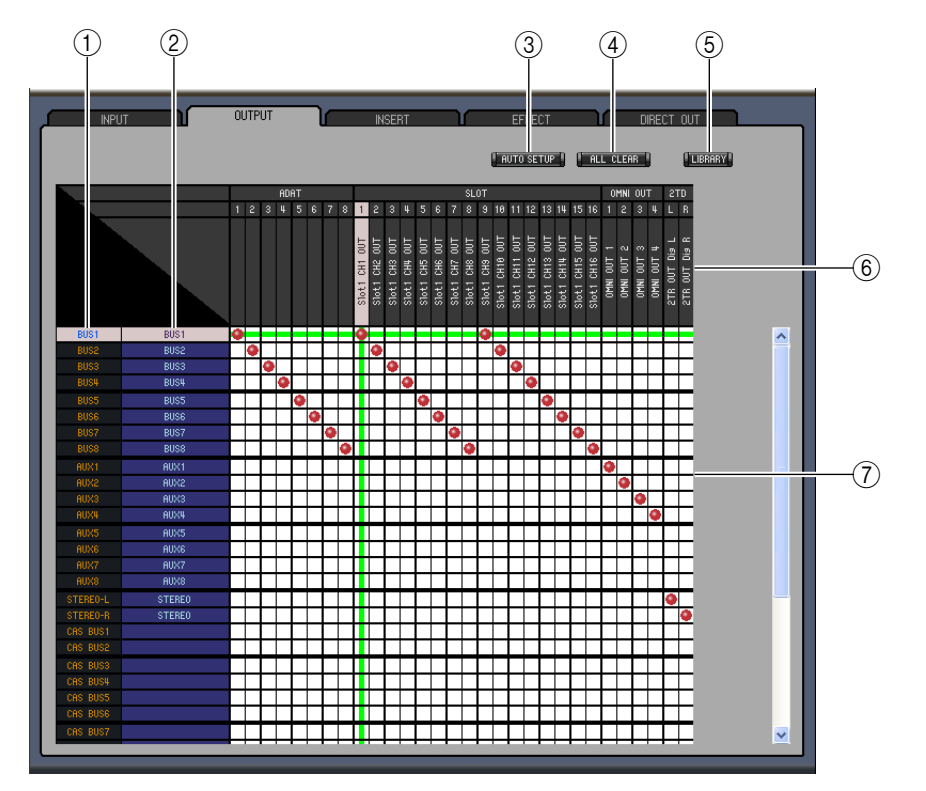

<span id="page-23-4"></span>A **チャンネルID**

<span id="page-23-7"></span>チャンネルIDを表示します。

- B **ロングチャンネルネーム** チャンネルのロングネームを表示します。エディットは名前をクリックしてタイプします。
- <span id="page-23-1"></span>C**[AUTO SETUP]ボタン** このボタンをクリックすると、このページのパッチが初期設定になります。
- <span id="page-23-0"></span>D**[ALL CLEAR]ボタン** このページのパッチをすべてクリアします。
- <span id="page-23-2"></span>E**[LIBRARY]ボタン** Output Patch Libraryウィンドウを開きます。
- <span id="page-23-6"></span>F **ポートネーム** ポートネームを表示します。
- <span id="page-23-5"></span>G **パッチベイ**

アウトプットポートをアウトプットチャンネルにパッチします。有効なパッチは赤い丸印で表示されま す。パッチするにはマス目の中でクリックし、パッチの解除は赤い丸印をクリックします。

**NOTE:** キーボードのカーソルキーと<Enter>キーを使ってパッチを設定することもできます。

# <span id="page-24-0"></span>❏ **INSERT PATCHページ**

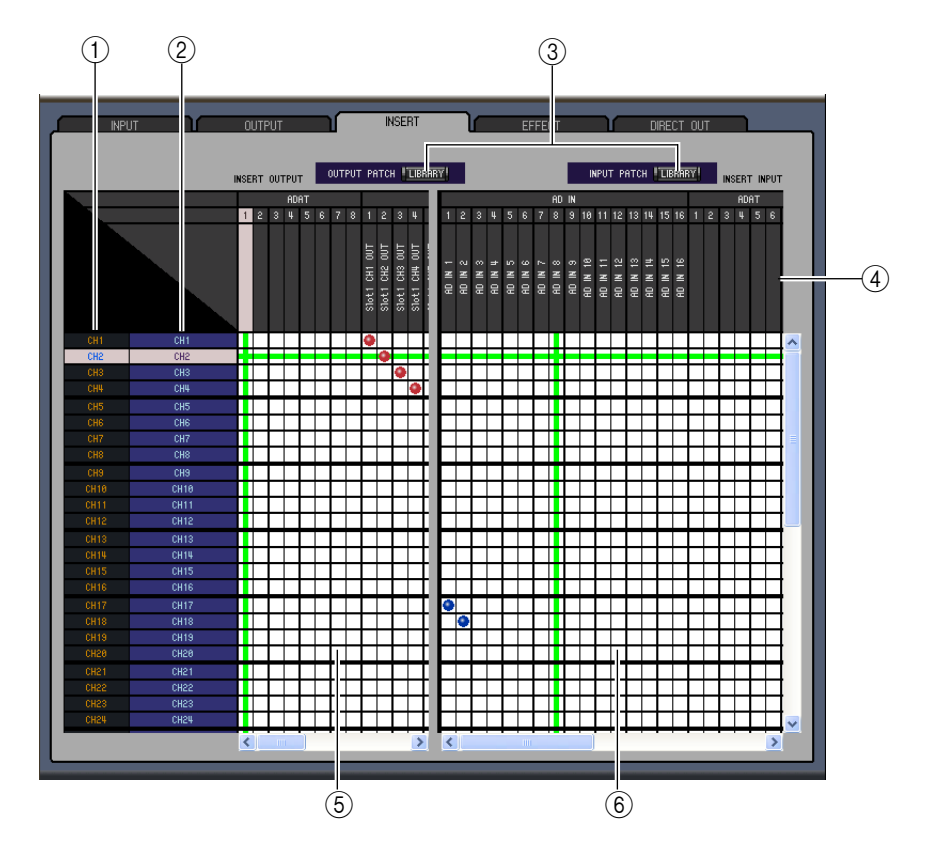

<span id="page-24-4"></span>A **チャンネルID**

チャンネルIDを表示します。

- <span id="page-24-6"></span>B **ロングチャンネルネーム** チャンネルのロングネームを表示します。エディットは名前をクリックしてタイプします。
- <span id="page-24-1"></span>C**[LIBRARY]ボタン** Input Patch LibraryやOutput Patch Libraryのウィンドウを開きます。
- <span id="page-24-5"></span>D **ポートネーム** ポートネームを表示します。
- <span id="page-24-2"></span>E **インサートアウトパッチベイ**

アウトプットポートをインプットチャンネル、バスアウト、AUXセンド、ステレオアウトのインサート アウトにパッチします。有効なパッチは赤い丸印で表示されます。パッチするにはマス目の中でクリッ クし、パッチを解除するには赤い丸印をクリックします。

<span id="page-24-3"></span>F **インサートインパッチベイ**

インプットポートをインプットチャンネル、バスアウト、AUXセンド、ステレオアウトのインサートイ ンにパッチします。有効なパッチは青い丸印で表示されます。パッチするにはマス目の中でクリックし、 パッチの解除は青い丸印をクリックします。

**NOTE:** キーボードのカーソルキーと<Enter>キーを使ってパッチを設定することもできます。

# <span id="page-25-0"></span>❏ **EFFECT PATCHページ**

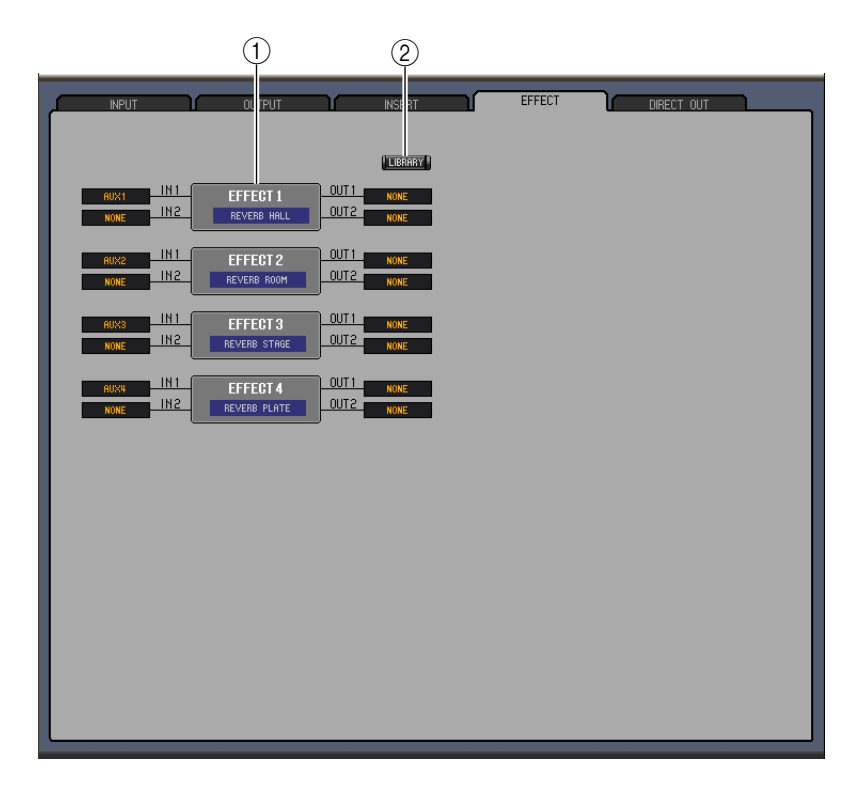

#### <span id="page-25-2"></span>A **エフェクトプロセッサー1~4**

内蔵エフェクトプロセッサー1~4にアサインされているエフェクト名を表示します。 また、エフェクトプロセッサー1~4のINPUT/OUTPUTを選択できます。

<span id="page-25-1"></span>B**[LIBRARY]ボタン** Input Patch Libraryウィンドウを開きます。

# <span id="page-26-0"></span>❏ **DIRECT OUT PATCHページ**

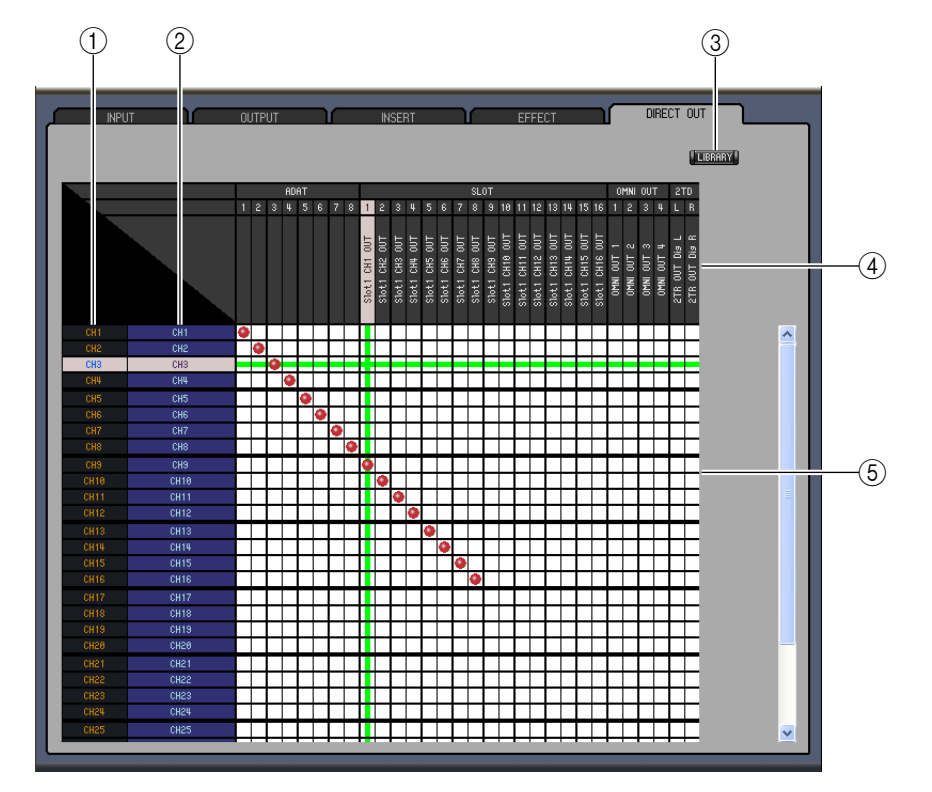

<span id="page-26-2"></span>A **チャンネルID**

<span id="page-26-5"></span>チャンネルIDを表示します。

- B **ロングチャンネルネーム** チャンネルのロングネームを表示します。エディットは名前をクリックしてタイプします。
- <span id="page-26-1"></span>C**[LIBRARY]ボタン** Output Patch Libraryウィンドウを開きます。
- <span id="page-26-4"></span>D **ポートネーム** ポートネームを表示します。
- <span id="page-26-3"></span>E **パッチベイ**

アウトプットポートをダイレクトアウトにパッチします。有効なパッチは赤い丸印で表示されます。 パッチするにはマス目の中でクリックします。パッチの解除は赤い丸印をクリックします。

**NOTE:** キーボードのカーソルキーと<Enter>キーを使ってパッチを設定することもできます。

# <span id="page-27-6"></span><span id="page-27-0"></span>**Surround Editorウィンドウ**

Surround Editorウィンドウでは選択中のインプットチャンネルのサラウンドパンポジションをエ ディットします。このウィンドウを開くには、[Windows]メニューから[Surround Editor]を選択しま す。

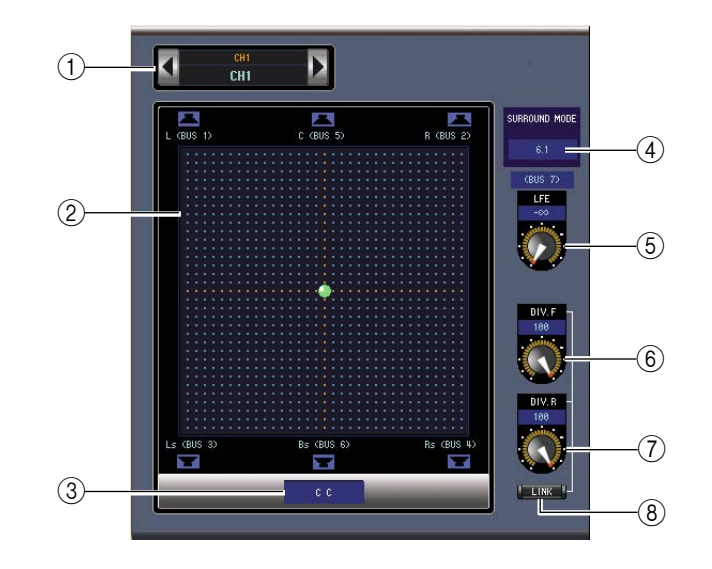

<span id="page-27-10"></span>A **チャンネル選択セクション**

チャンネルの選択は、チャンネルIDをクリックして表示されるリストから選択するか、左右矢印のチャ ンネル選択ボタンをクリックします。チャンネルIDの下にはチャンネルのロングネームが表示され、変 更はチャンネルネームをクリックしてタイプします。

<span id="page-27-8"></span>B **サラウンドパングラフ**

このグラフ上の緑の丸印は選択中のインプットチャンネルのサラウンドパンポジションを示します。こ の丸印をドラッグしてサラウンドパンを設定します。また、スピーカーのアイコンをクリックすると、そ の場所にパンポジションが移動します。

- <span id="page-27-9"></span>C **サラウンドパンポジション** 現在のサラウンドパンポジションです。
- <span id="page-27-7"></span>(4) **SURROUND MODEパラメーター**

このパラメーターをクリックして表示されるリストからサラウンドモード(STEREO、3-1、5.1、6.1) を選択します。

- <span id="page-27-4"></span>(5) [LFE]コントロール LFEチャンネルのレベルを設定する回転ノブです。
- <span id="page-27-1"></span>F**[Div.F]コントロール(6.1)/[DIV]コントロール(3-1, 5.1)**

<span id="page-27-3"></span>信号の拡散量、つまりセンター信号を左/右/センターチャンネルに送る割合を設定する回転ノブです。 6.1ではフロントとリアで拡散量を個別に設定でき、[Div.F]ではフロントの信号の拡散量を設定しま す。

- <span id="page-27-2"></span>G**[Div.R]コントロール(6.1のみ)** リアの信号の拡散量を設定する回転ノブです。
- <span id="page-27-5"></span>H**[LINK]ボタン(6.1のみ)** [Div.F]コントロールと[Div.R]コントロールを連動させるボタンです。

# <span id="page-28-2"></span><span id="page-28-0"></span>**Effect Editorウィンドウ**

Effect Editorウィンドウでは内蔵エフェクトプロセッサーをエディットします。このウィンドウを開 くには、[Windows]メニューから[Effect Editor]を選択します。

**NOTE:** [Windows]メニュー→[Effect Editor]から[Generic Editor]以外を選択すると、複数のEffect Editor ウィンドウを開くことができます。このウィンドウのタイトルには[Locked]と表示されます。[Locked]と表示 されているウィンドウからはLibraryウィンドウを開けません。エフェクトをリコールした場合、[Locked]と表 示されていないウィンドウがリコールの対象になります。

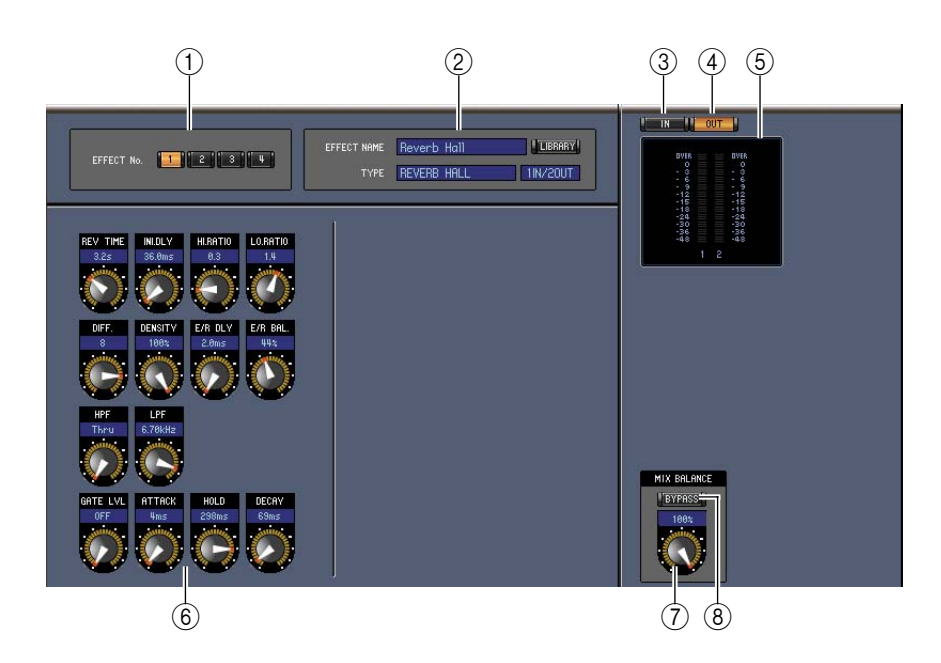

#### <span id="page-28-9"></span>A **エフェクトプロセッサー選択ボタン**

<span id="page-28-10"></span>内蔵エフェクトプロセッサーを選択します。

B **エフェクト選択セクション**

EFFECT NAME、TYPE、IN/OUTは、選択中のエフェクトプロセッサーにリコールされたエフェクトの 名前、タイプとI/O設定を表示します。エフェクト名を変更するには、EFFECT NAMEに表示された名前 をクリックしてタイプします。[LIBRARY]ボタンをクリックするとEffect Libraryウィンドウが開きま す。

<span id="page-28-3"></span>C**[IN]ボタン**

<span id="page-28-6"></span>メーターポジションをエフェクトへの入力に切り替えるボタンです。

**(4) [OUT]ボタン** 

メーターポジションをエフェクトからの出力に切り替えるボタンです。

<span id="page-28-12"></span>E **メーター**

選択中のエフェクトプロセッサーの入力/出力メーターです。

- <span id="page-28-8"></span>F **エフェクトパラメーターセクション** 様々なエフェクトのコントロール、ボタン、表示があります。画面レイアウトは選択したエフェクトのタ イプによって異なります。
- <span id="page-28-5"></span>G**[MIX BALANCE]コントロール**

<span id="page-28-11"></span><span id="page-28-7"></span>ウェット/ドライ信号のバランスを調整します。0にするとドライ信号のみ、100にするとウェット信号 のみ聞こえます。

<span id="page-28-1"></span>H**[BYPASS]ボタン** 選択中のエフェクトプロセッサーをバイパスします。 <span id="page-28-4"></span>**ウィンド ウ**

#### I **PLAY/RECセクション**

エフェクトタイプにFREEZEを選択した場合のみ表示されます。録音 (サンプリング)を開始するには、[REC]ボタンをクリックし、続けて [PLAY]ボタンをクリックします。現在の録音位置は、プログレスバーで 確認できます。録音したサンプルを再生するには、[PLAY]ボタンをク リックします。

#### **(i0) TEMPOセクション**

TEMPOパラメーターを含むエフェクトタイプを選択した場合のみ表 示されます。回転ノブを回すと、TEMPOパラメーターを直接設定でき ます。[MIDI CLK]ボタンをオンにすると、外部機器からのMIDIクロック 信号にテンポ同期します。[TAP TEMPO]ボタンを繰り返しクリックす ると、その間隔がTEMPOパラメーターに設定されます。

#### K **SOLOセクション**

エフェクトタイプにM.BAND DYNA.を選択した場合のみ表示されま す。オンに設定した帯域だけが出力されるようになります。すべてオン またはすべてオフに設定されているときは、全帯域が出力されます。

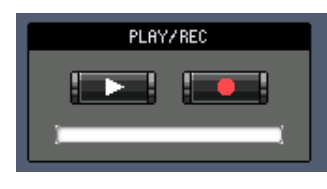

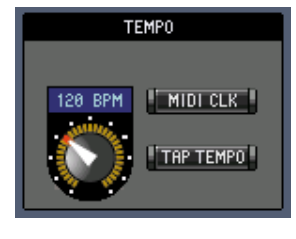

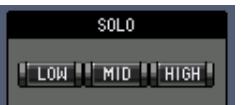

**ウィンド**

**ウ**

# <span id="page-30-10"></span><span id="page-30-0"></span>**Meterウィンドウ**

Meterウィンドウでは、インプット、アウトプット、エフェクト、ステレオアウトのメーターの表示を行 ないます。このウィンドウを開くには、[Windows]メニューから[Meter]を選択します。このウィンドウ は4ページあり、上部にあるタブをクリックしてページを選択します。

<span id="page-30-7"></span><span id="page-30-6"></span><span id="page-30-1"></span>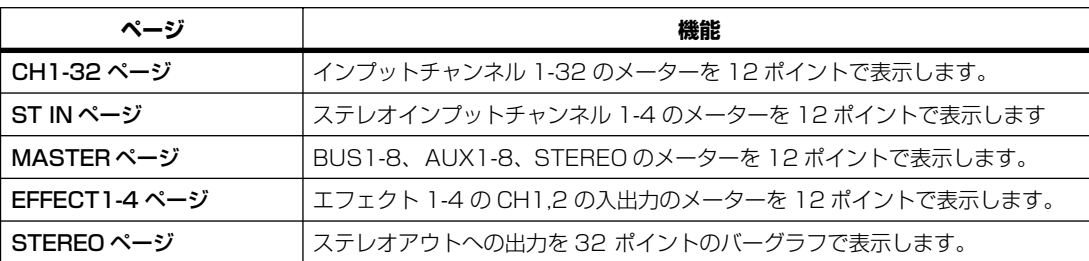

<span id="page-30-8"></span><span id="page-30-3"></span>Meterウィンドウのレイアウトはどのページでもほぼ同じです。(以下はMASTERページの例です)。

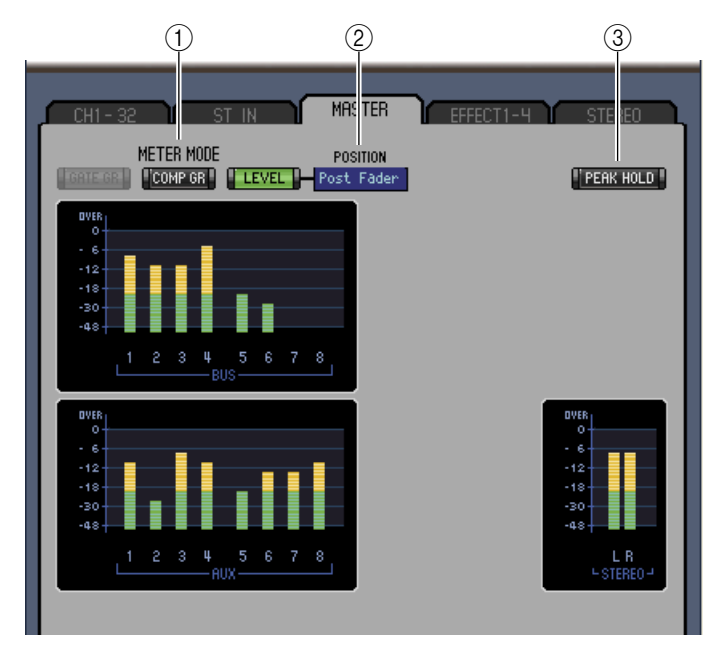

#### <span id="page-30-9"></span>**(1) METER MODE**

表示するメーターの種類を選択します。

<span id="page-30-5"></span><span id="page-30-4"></span><span id="page-30-2"></span>GATE GR: チャンネルゲートのリダクション量 COMP GR: チャンネルコンプのリダクション量 LEVEL: チャンネルレベル

<span id="page-30-12"></span>B **POSITION**

<span id="page-30-11"></span>METER MODEでLEVELを選択したときのメーターポイントを選択します。

**(3) [PEAK HOLD]ボタン** 

ピークホールドのオン/オフを設定をします。

# <span id="page-31-1"></span><span id="page-31-0"></span>**ショートカット**

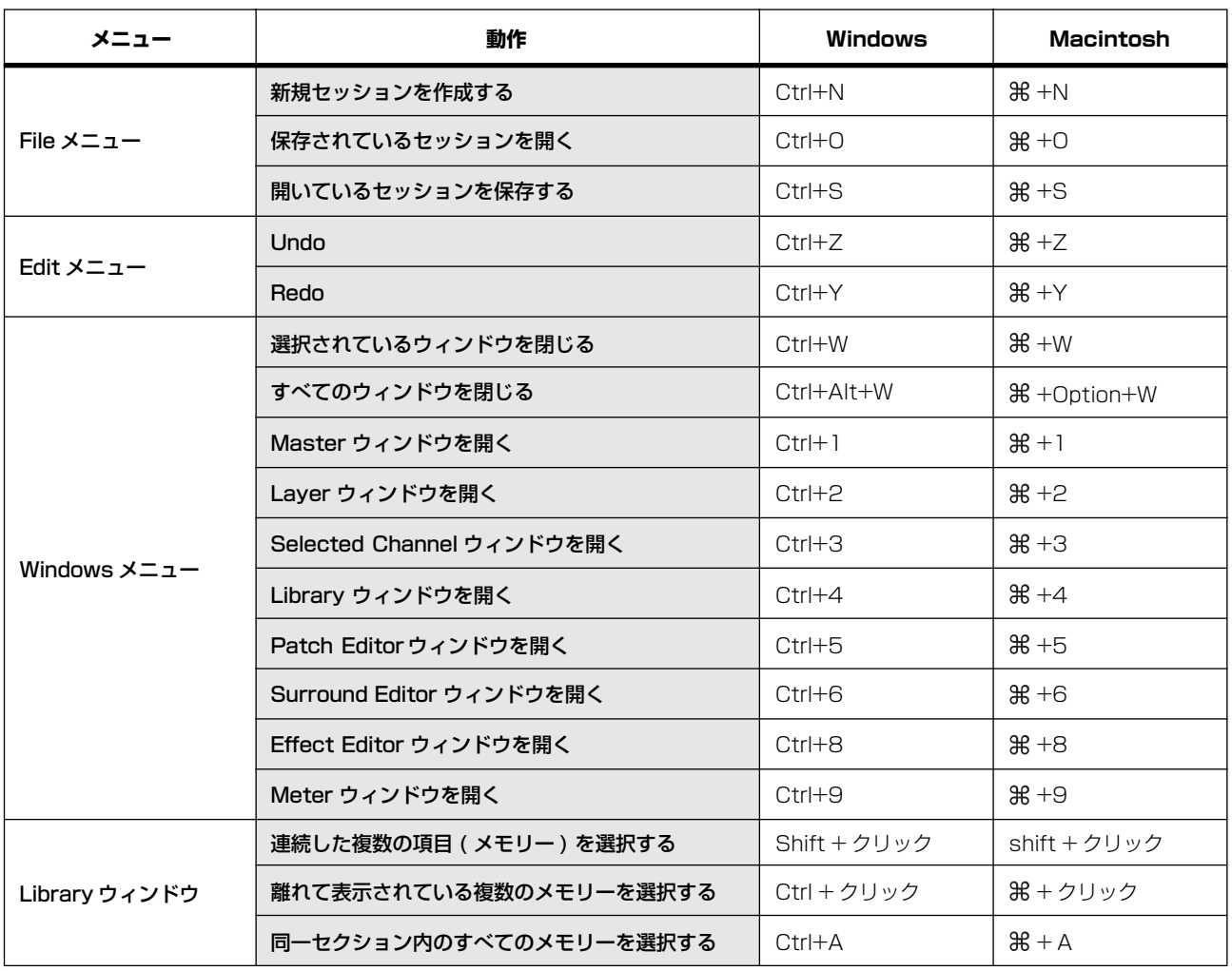

# <span id="page-32-1"></span><span id="page-32-0"></span>**索 引**

# **記号**

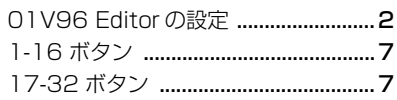

# **A**

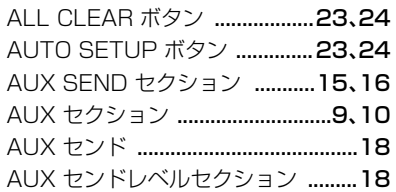

# **B**

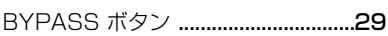

# **C**

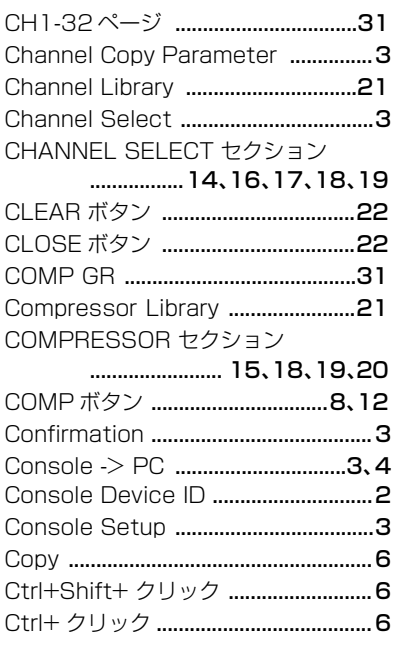

# **D**

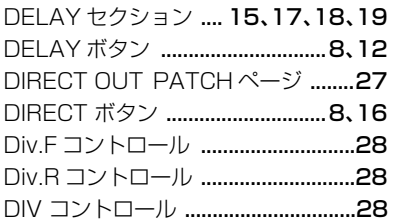

# **E**

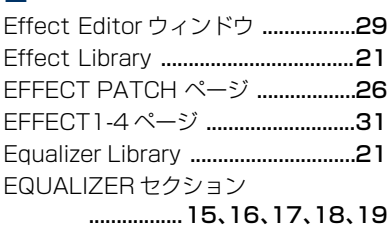

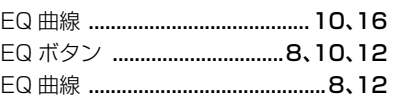

# **F**

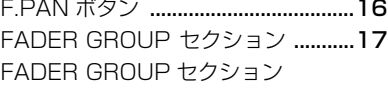

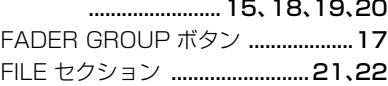

# **G**

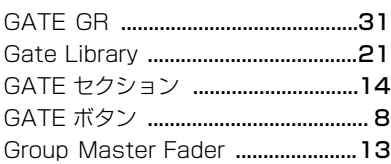

# **I**

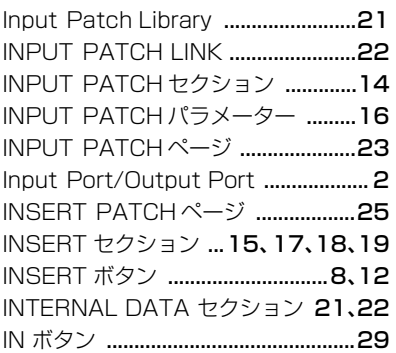

# **L**

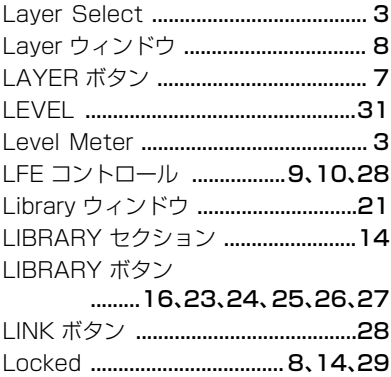

## **M**

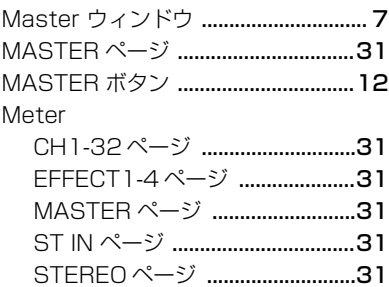

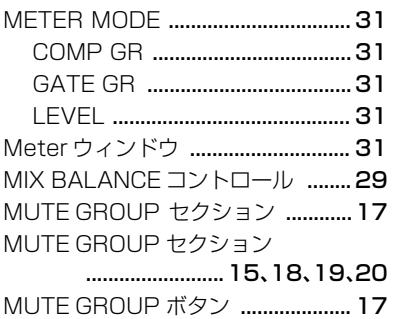

# **O**

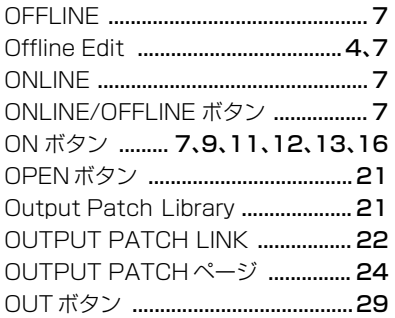

# **P**

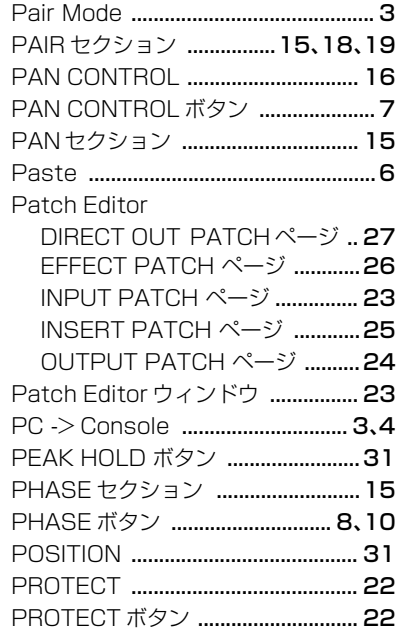

# **R**

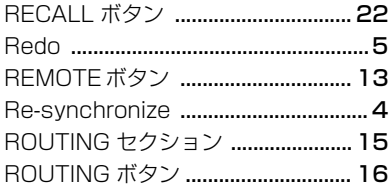

### **S**

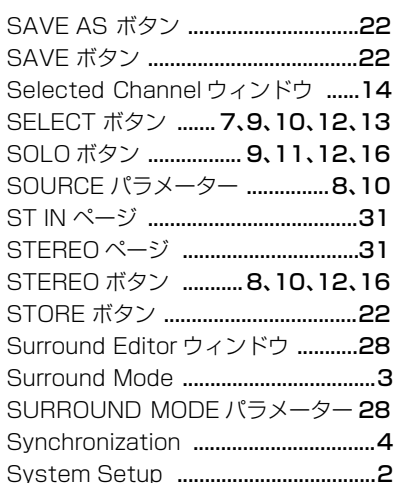

## **T**

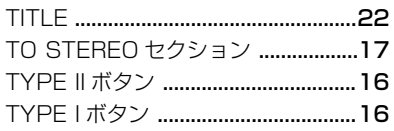

### **U**

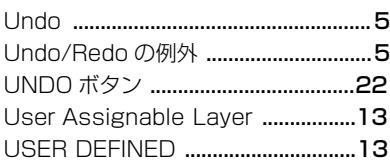

## **V**

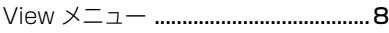

#### **W**

Window Control from Console [......3](#page-2-11)

### **Y**

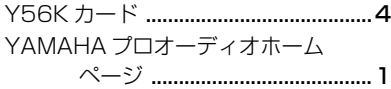

### **あ**

```
アウトプットチャンネル ...................12
```
### **い**

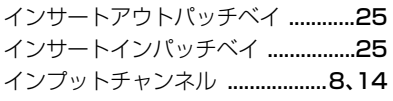

## **う**

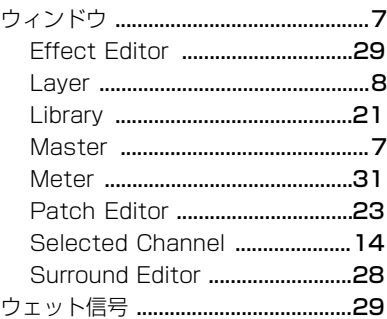

### **え**

エフェクトパラメーターセクション [29](#page-28-8) エフェクトプロセッサー1 ~ 4 [........26](#page-25-2) エフェクトプロセッサー選択ボタン [29](#page-28-9) エフェクト選択セクション .[................29](#page-28-10)

### **お**

オフラインエディット [......................... 4](#page-3-4)

## **か**

```
拡張子 ..................................................... 5
```
### **け**

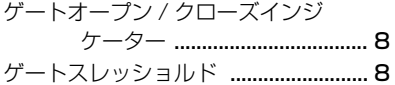

#### **こ**

コンソールのセットアップ [.................. 3](#page-2-12) コンプレッサー曲線 [......................8](#page-7-18)[、12](#page-11-12)

#### **さ**

サラウンドパングラフ [.......................28](#page-27-8) サラウンドパンポジション [................28](#page-27-9)

#### **し**

シーンナンバーディスプレイ [.............. 7](#page-6-13) システムのセットアップ [...................... 2](#page-1-8) ショートカット [...................................32](#page-31-1)

## **す**

ステレオアウト [...................................19](#page-18-7) ステレオインプットチャンネル [........16](#page-15-8)

# **せ**

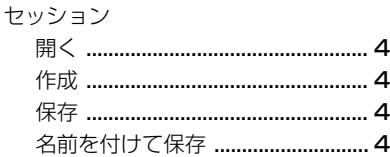

**た**

ダイレクトアウトパラメーター [...8](#page-7-19)[、16](#page-15-3)

### **ち**

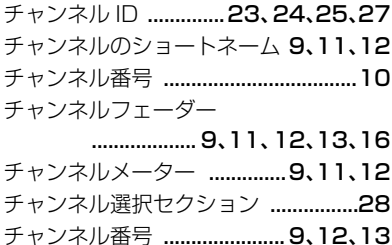

# **て**

ディレイパラメーター [.................. 9](#page-8-8)[、12](#page-11-17)

#### **と**

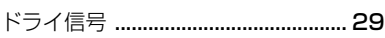

### **は**

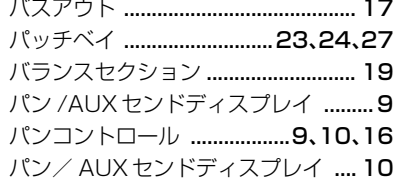

### **ふ**

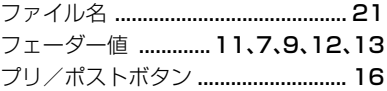

### **ほ**

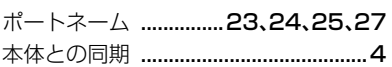

### **ま**

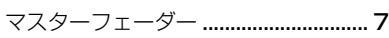

### **め**

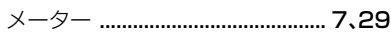

### **ら**

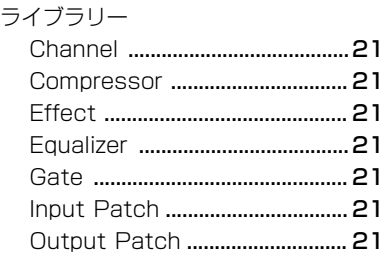

# **り**

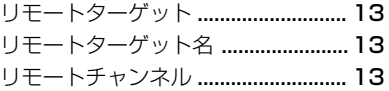

# **る**

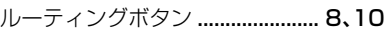

### **れ**

レベルセクション [...............15](#page-14-9)[、17](#page-16-8)[、19](#page-18-8)

### **ろ**

ロングチャンネルネーム [......................... 23](#page-22-9)[、24](#page-23-7)[、25](#page-24-6)[、27](#page-26-5)

U.R.G., Pro Audio & Digital Musical Instrument Division, Yamaha Corporation © 2004 Yamaha Corporation 407IP-01A0